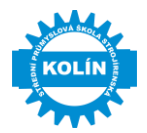

# **POKYNY K TVORBĚ VÝKRESOVÉ DOKUMENTACE**

**Platnost pokynu od: 1.2.2022 Poslední aktualizace: 13.2.2022**

**MAL**  $\frac{1}{3}$  KOLÍN $\frac{5}{3}$  Střední průmyslová škola strojírenská a Jazyková škola s právem státní jazykové zkoušky Kolín, Heverova 191, 280 02 Kolín IV

# **Obsah**

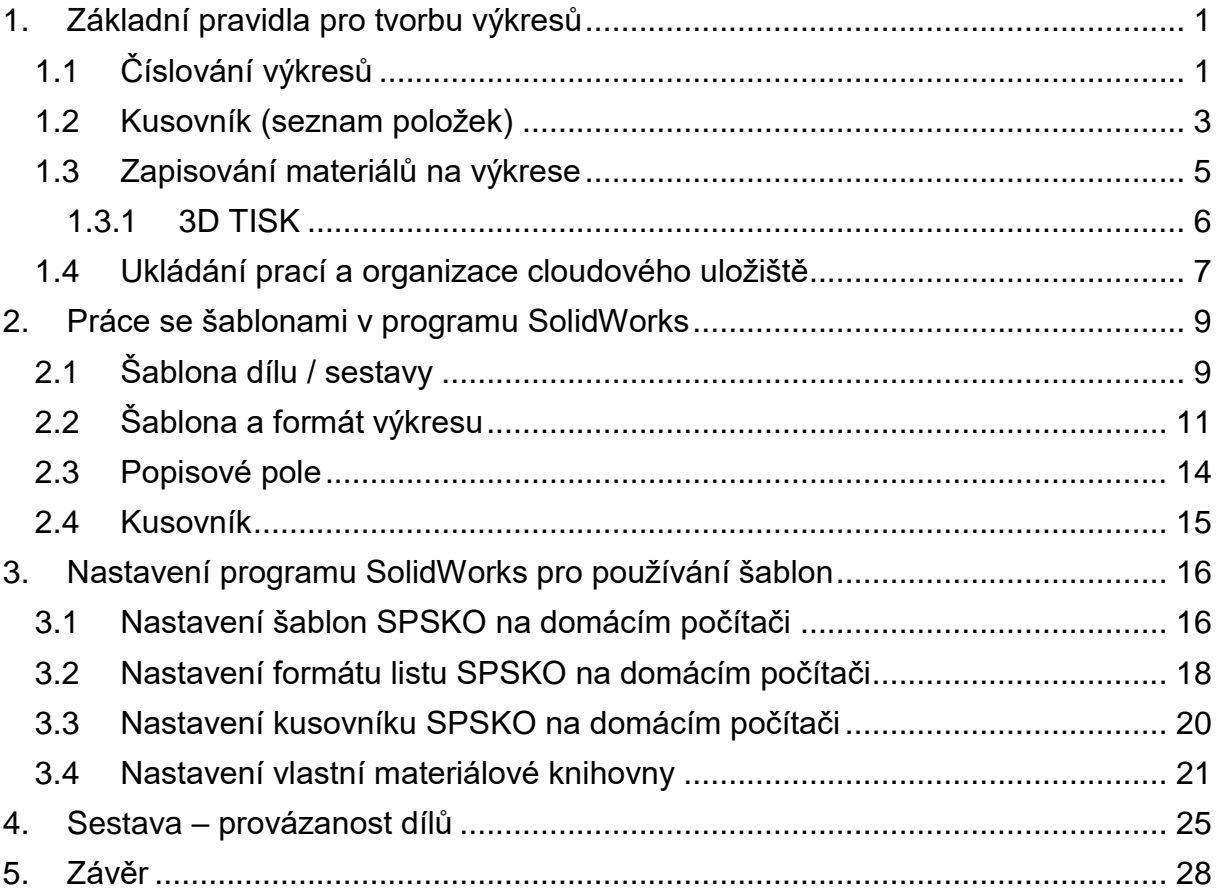

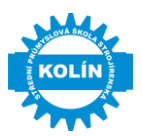

# <span id="page-2-0"></span>**1. Základní pravidla pro tvorbu výkresů**

# <span id="page-2-1"></span>**1.1 Číslování výkresů**

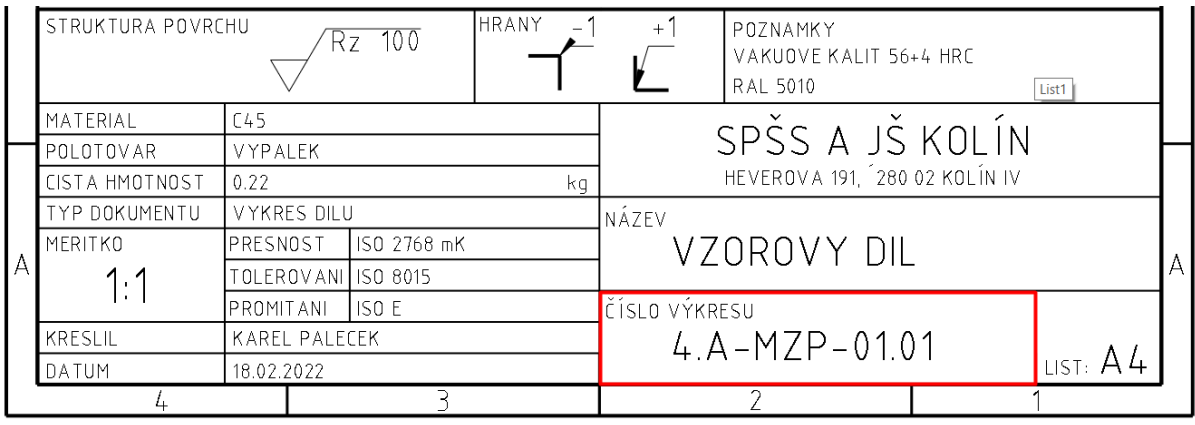

## **Číslování výkresů bude ve formátu:**

# **TŘÍDA-ZKRATKA PŘEDMĚTU – ČÍSLO SESTAVY.ČÍSLO SOUČÁSTI**

# **1.A-TEK-01.00**

Tabulka 1 Ukázka číslování výkresů

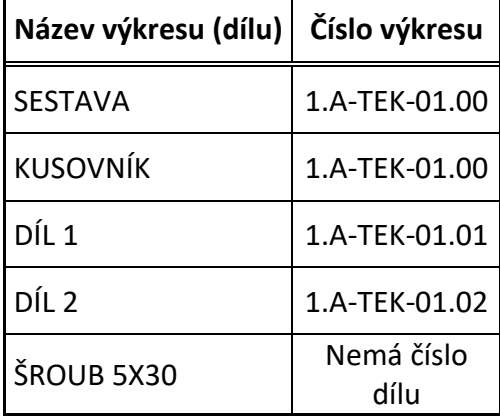

## **Zkratky předmětů:**

- TEK = Technické kreslení
- $IKT =$  Informační a komunikační technologie
- RSS = Řídící systémy strojů
- STT = Strojírenská technologie
- TCV = Technologická cvičení<br>- KCV = Konstrukční cvičení
- Konstrukční cvičení
- CAS = Části strojů
- MEC = Mechanika
- EAU = Elektrotechnika a automatizace<br>- MZP = Maturitní závěrečná práce
- Maturitní závěrečná práce

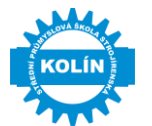

## **Základní hierarchie číslování výkresů**

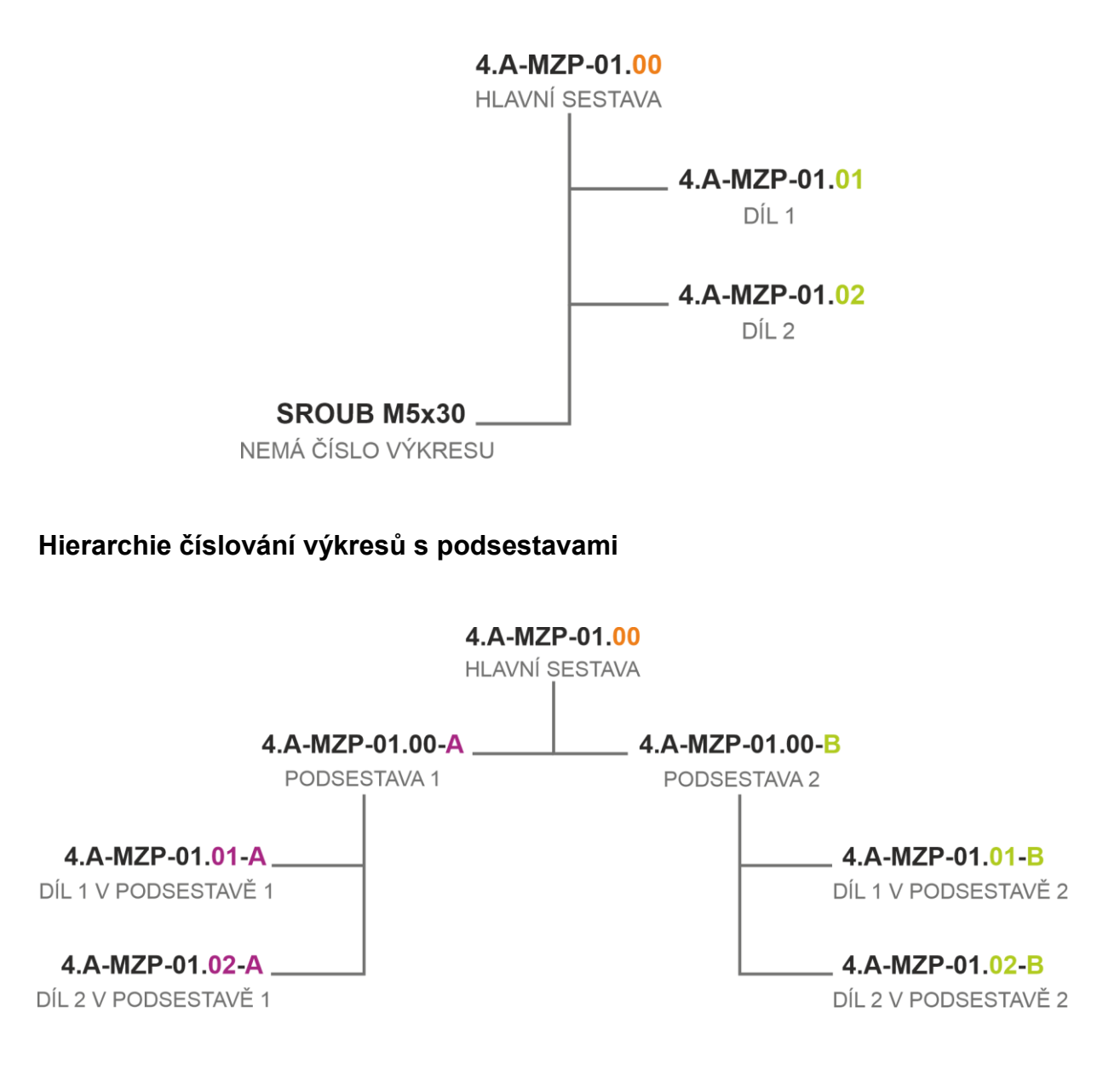

## **Formátování:**

- − Všechny popisy na výkrese psát **VELKÝM PÍSMEM.**
- − Všechny popisy na výkrese píšeme **bez diakritiky.**
- − V popisovém poli doplňujeme ručně pouze strukturu povrchu, všechny ostatní informace **musí být vyplněny přes vlastnosti dílu / vlastnosti sestavy**.

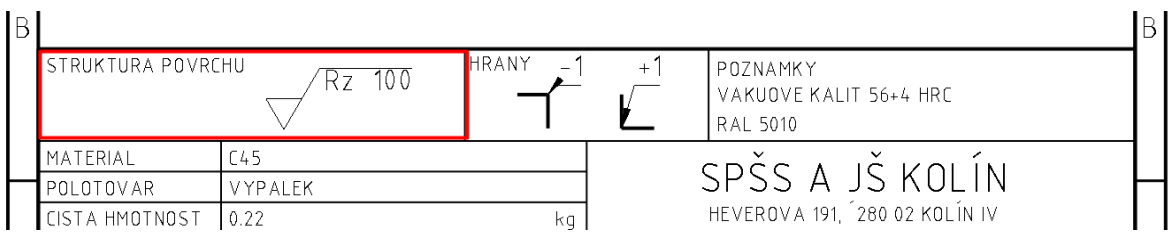

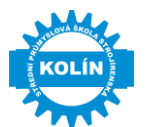

## <span id="page-4-0"></span>**1.2 Kusovník (seznam položek)**

**Umístěný na výkrese** – vyplňuje se zdola nahoru, záhlaví se umisťuje pod první řádek. Rámeček soupisu položek umístěného na výkrese se spojuje s rámečkem popisového pole a kreslí se souvislou tlustou čarou. Používá se spíše pro výrobu s menším počtem částí.

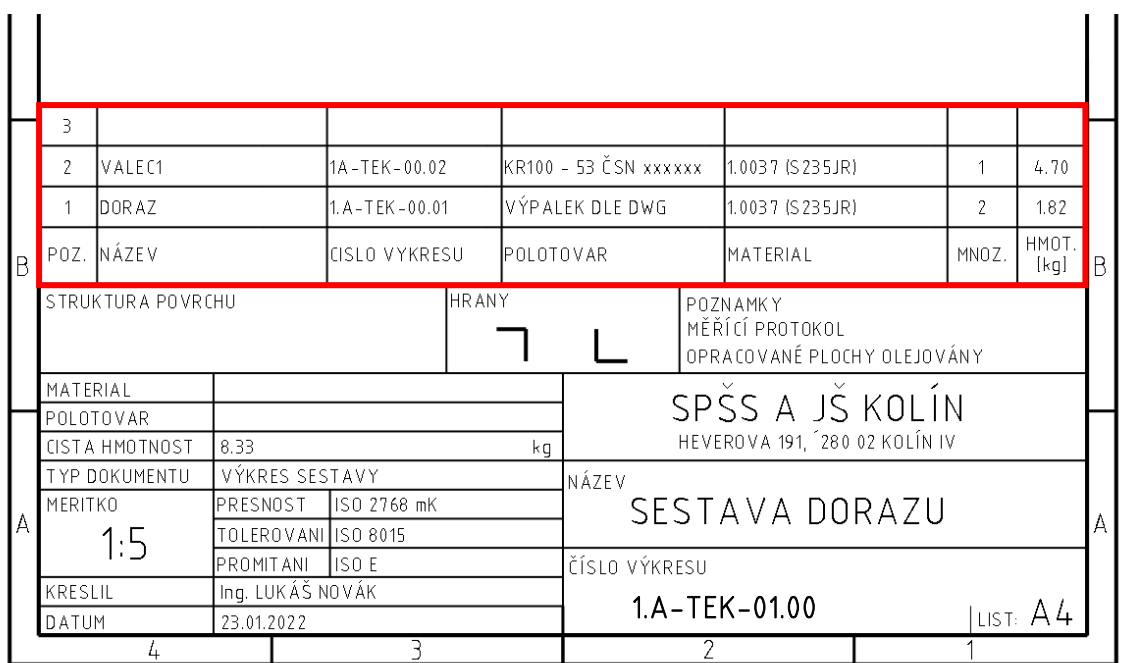

Pokud je využito všech dostupných šablon = kusovník zcela automatický.

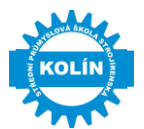

**Umístěný odděleně** (na samostatném listu) – vyplňuje se shora dolů, záhlaví se umisťuje nad prvním řádkem a označuje (čísluje) se shodně s výkresem sestavení.

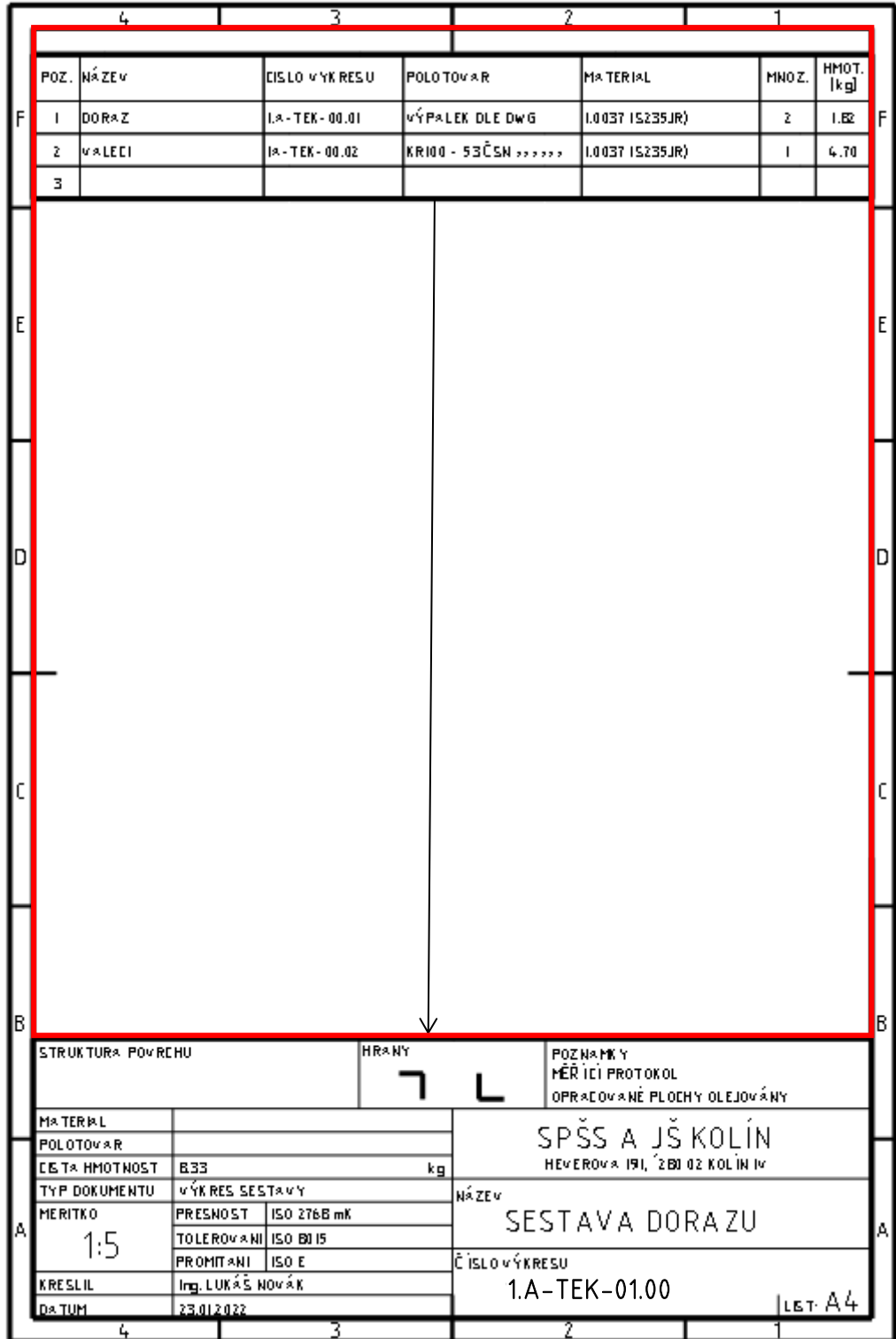

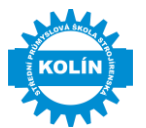

## <span id="page-6-0"></span>**1.3 Zapisování materiálů na výkrese**

## **Ocel k tváření**

### - **Dle ČSN 42 0002/ČSN EN 10 027-1** 11 120/15SMn13 11 600/E335 12 050/C45 14 220/16MnCr5 15 142/42CrMo4 16 220/15CrNi6 17 240/X5CrNi 18-10 17 349/X2CrNiMo 17-12-2 17 246/X6CrNiTi 18-10 19 312/90MnCrV8 19 573/X153CrMoV12

## **Slitiny železa na odlitky**

- **Ocel dle ČSN 42 0006/ČSN EN 10 027-1** 42 2643/GE 240 42 2709/G24Mn6 42 2931/GX5CrNi19-10
- **Litina dle ČSN 42 0006/ČSN EN 10 027-1** 42 2304/EN-GJS-400-15 42 2307/EN-GJS-600-3

## **Hliníkové slitiny**

- **Dle ČSN EN 573** EN AW 5083 EN AW 6060 EN AW 7075

## **Bronzové slitiny**

- **Dle ČSN 42 055** 42 3018 42 3047
- **Dle EN** CuSn7Zn4Pb7 CuSn12 CuAl10Ni5Fe5

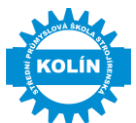

# **Plasty**

ABS PET6 PLA PETG PE PVC PP PA PTFE

## <span id="page-7-0"></span>**1.3.1 3D TISK**

**Pro 3D tisk** udávejte do popisového pole průměr filamentu, výplň, vzor výplně, vrstvu:

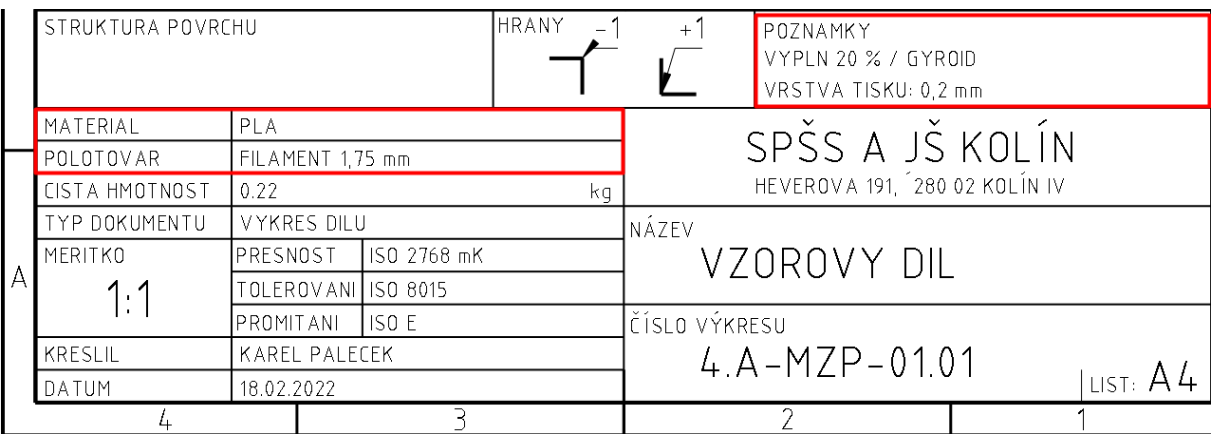

Vzory výplně jsou uvedeny v příslušném softwaru nebo na tomto odkaze: [https://help.prusa3d.com/cs/article/inifill-patterns\\_177130](https://help.prusa3d.com/cs/article/inifill-patterns_177130)

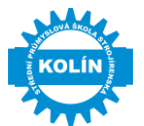

## <span id="page-8-0"></span>**1.4 Ukládání prací a organizace cloudového uložiště**

V prostředí Office 365, na které je nutné se přihlásit školním účtem Microsoft, v aplikaci **ONEDRIVE**, je v postranní levé liště umístěna záložka **Sdílené.** V této záložce naleznete složku pro ukládání svých studentských prací. **V případě maturitních prací zde bude složka se jménem studenta.** Cesta maturitní složky je tak dána jako: **Sdílené/MATURITY 202x/PŘÍJMENÍ Jméno.**

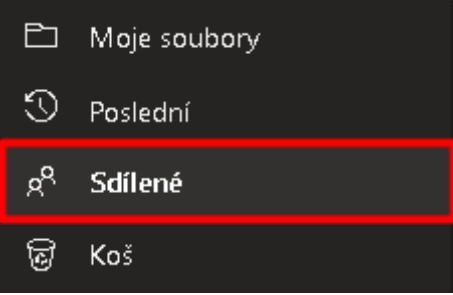

V rámci odevzdávání maturitních prací je dána tato minimální struktura složky, pro ukládání souborů:

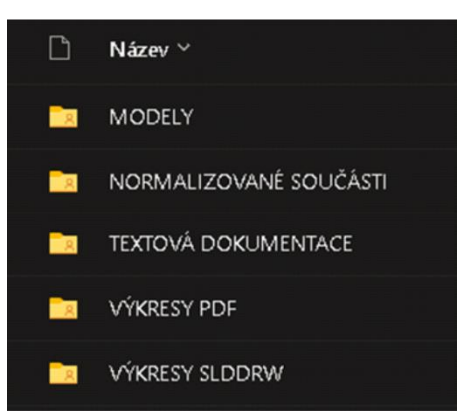

**Nezapomeňte uložit veškeré normalizované součásti**, tzn. složka bude obsahovat všechny šrouby, ložiska apod. použitá v sestavě!

Rozšířená podoba pak bude vypadat takto:

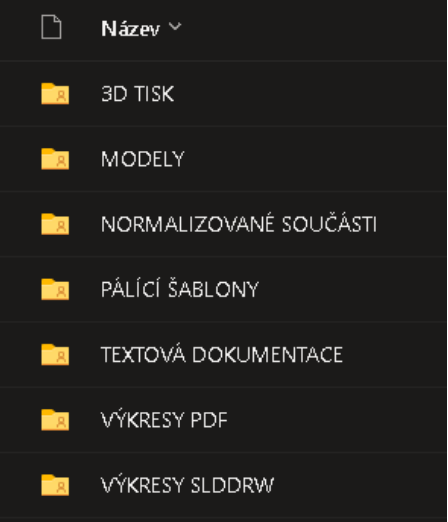

Názvy složek a uložených souborů budou vždy **VELKÝM PÍSMEM.**

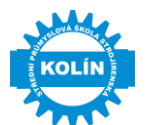

# **1.5 Pojmenování souborů - SolidWorks**

Pojmenování dílů, sestav a výkresů bude ve formátu:

**ČÍSLO VÝKRESU\_NÁZEV DÍLU / SESTAVY / VÝKRESU. SW PŘÍPONA**

**Soubory sestavy:**

# **4.A-MZP-01.00\_GRIL.SLDASM**

# **4.A-MZP-01.00-A\_ZAKLADNA GRILU.SLDASM**

**Soubor dílu:**

# **4.A-MZP-01.01-A\_ROST.SLDPRT**

**4.A-MZP-01.01-A\_ROST.STL**

**Soubory výkresů:**

**4.A-MZP-01.00\_GRIL.SLDDRW**

**4.A-MZP-01.01-A\_ROST.SLDDRW**

**4.A-MZP-01.01-A\_ROST.PDF**

**Písemná práce:**

**4.A-MZP\_PRIJMENI\_JMENO.PDF**

**4.A-MZP\_PRIJMENI\_JMENO.DOC**

**Pálicí šablona:**

**4.A-MZP-01.01-A\_ROST\_PAL.DWG 4.A-MZP-01.01-A\_ZEBRO\_PAL.DXF**

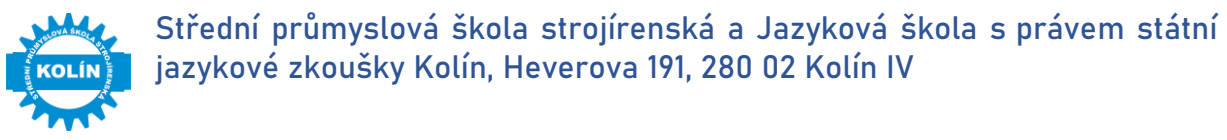

# <span id="page-10-0"></span>**2. Práce se šablonami v programu SolidWorks**

# <span id="page-10-1"></span>**2.1 Šablona dílu / sestavy**

Pro zobrazení šablon, které jsou uloženy v počítači je nutné přepnout zobrazení:

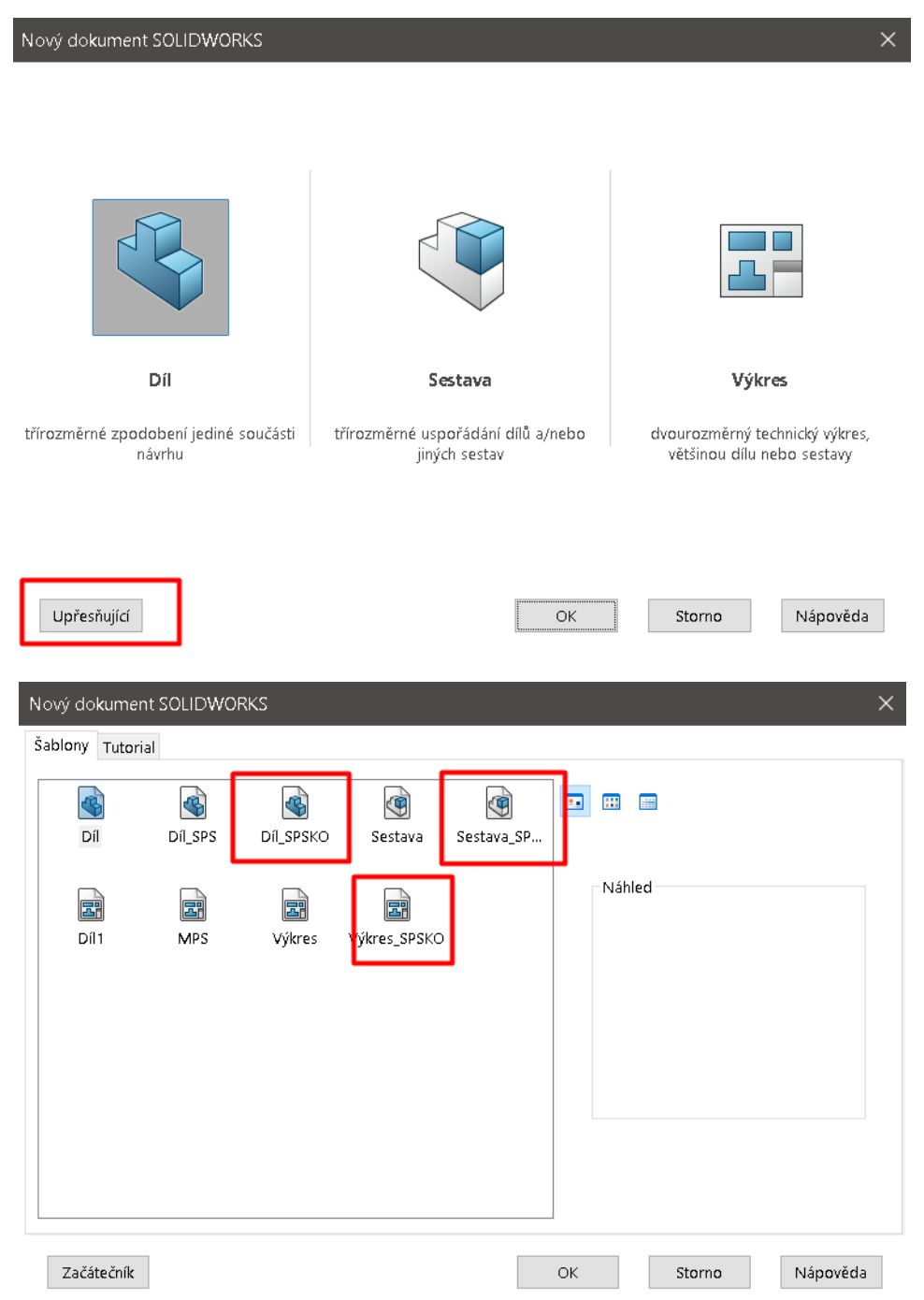

A zde si vyberete požadovanou šablonu. V případě nevybrání správné šablony, **nebudou fungovat nadefinované vlastnosti.**

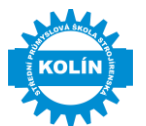

Při otevření správné šablony, má nový díl nadefinované tyto vlastnosti. Vlastnosti, které jsou **vyznačené** jsou uživatelsky definovatelné, tzn. **tyto vlastnosti je třeba doplnit.**

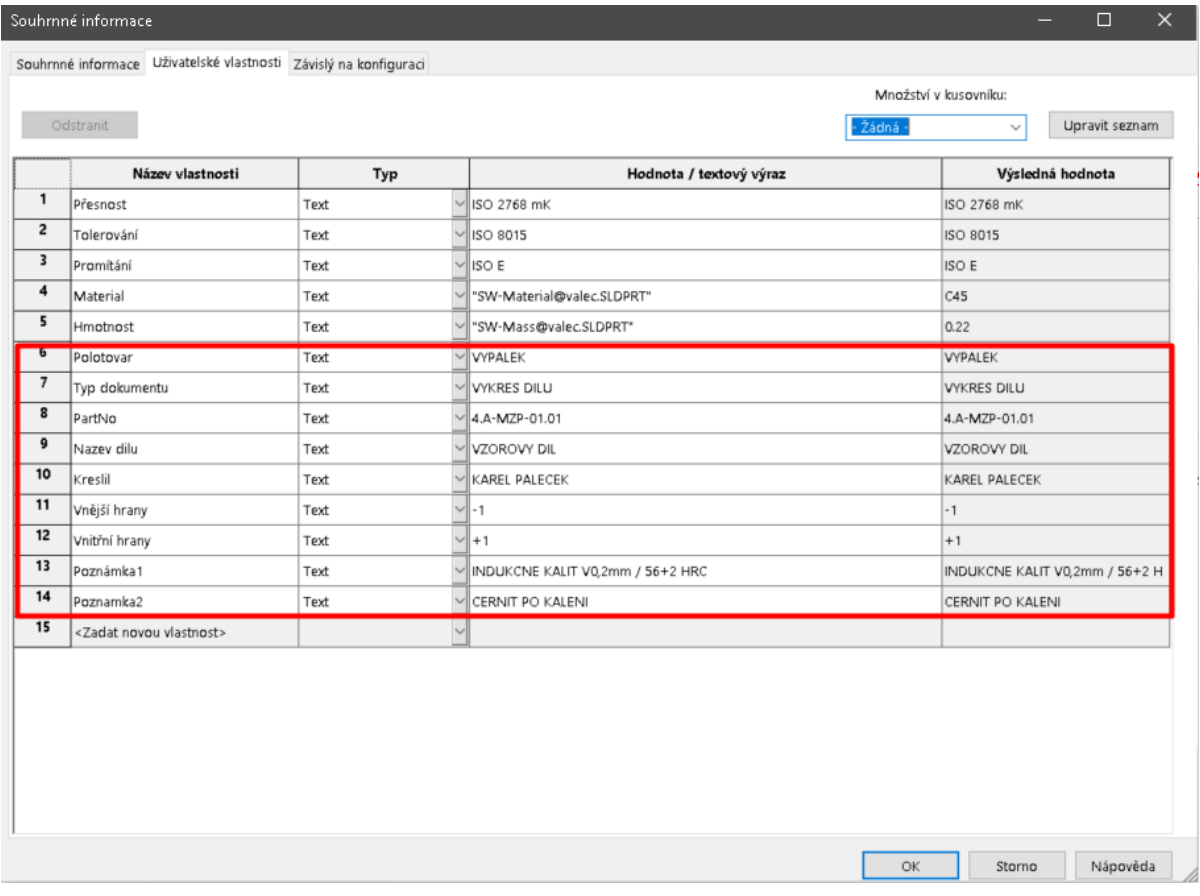

Podobně je to i v případě otevření správné šablony pro sestavu:

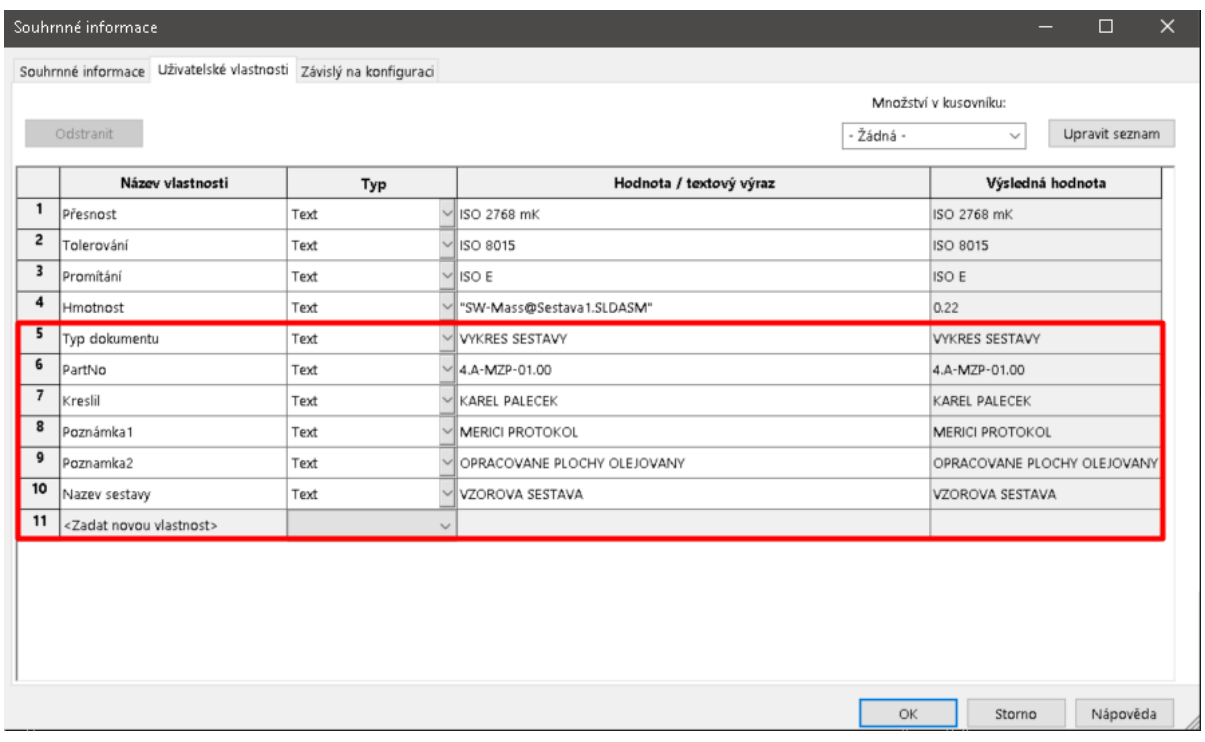

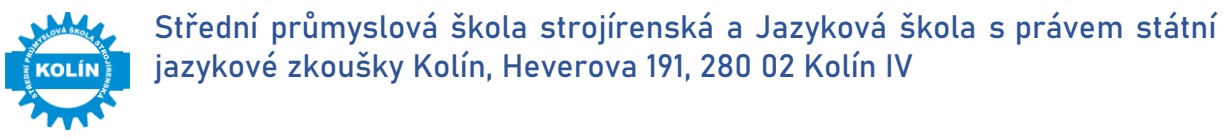

# <span id="page-12-0"></span>**2.2 Šablona a formát výkresu**

Pro správnou funkci je třeba pracovat ve správné šabloně výkresu **VYKRES\_SPSKO:**

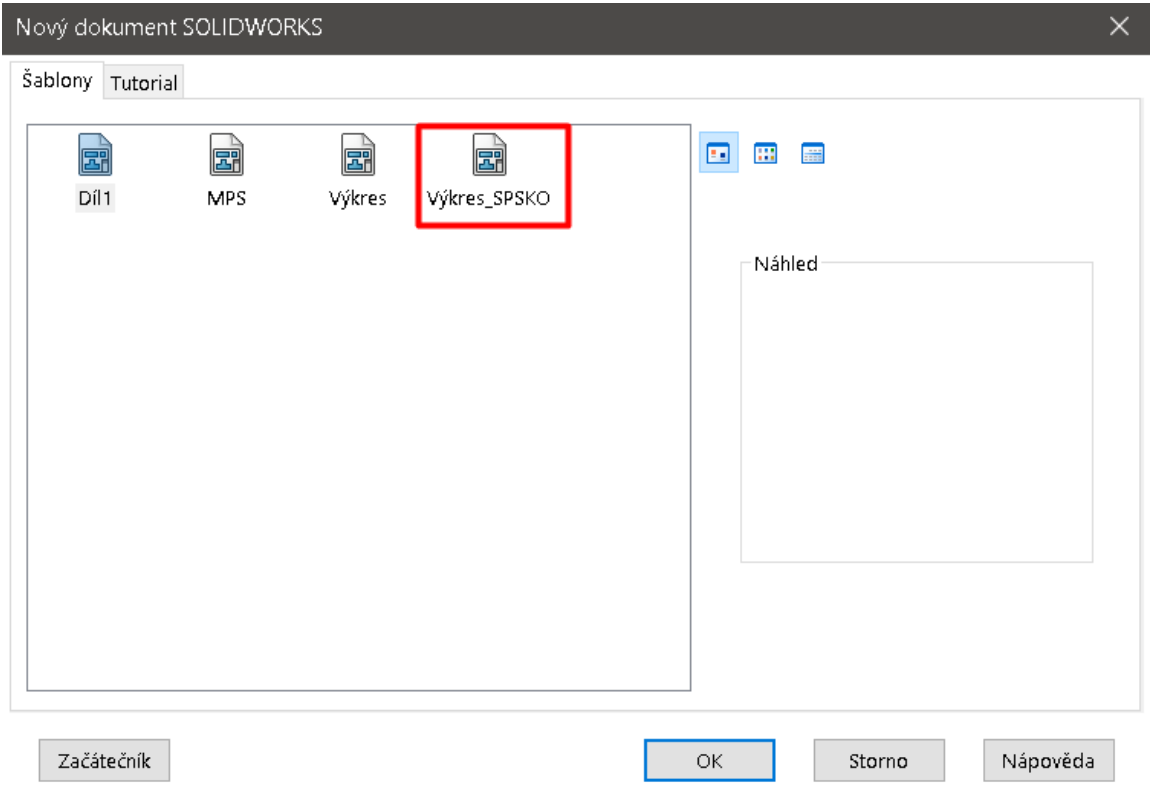

Pokud vyberete šablonu pro výkres bude třeba vybrat vhodný formát:

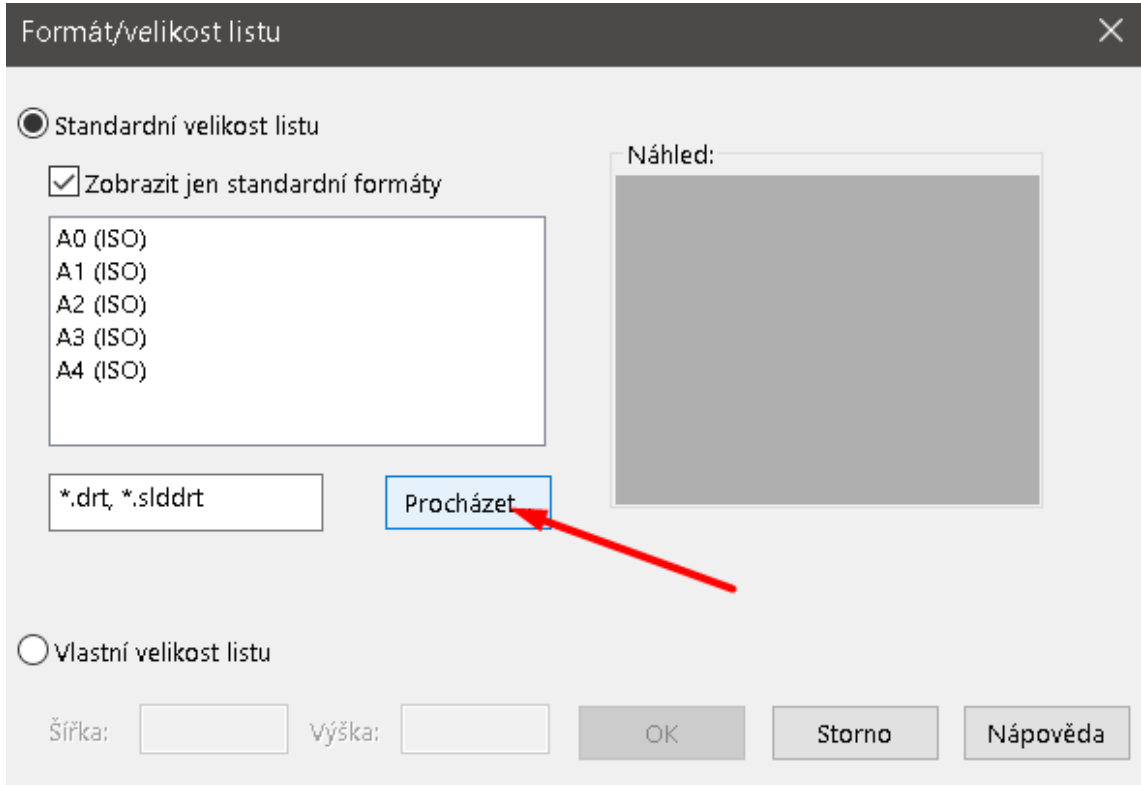

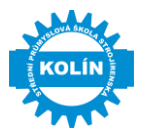

Výhodou je srovnat si formáty listu dle data přidání, SPSKO výkresy se tak seřadí na začátku seznamu:

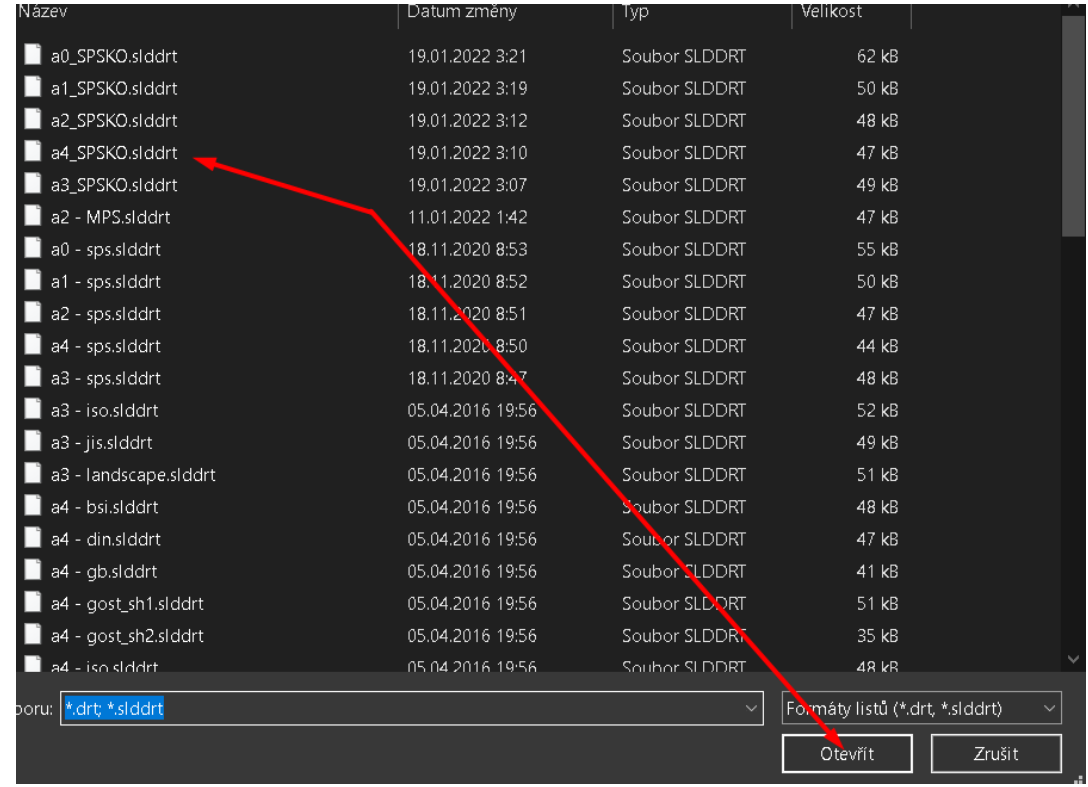

Po výběru vhodného formátu klikneme na otevřít a následně na OK. Následně se nám zobrazí vybraný formát listu se školním popisovým polem. Po vložení dílu/sestavy se nám vyplní automaticky popisové pole.

Po otevření výkresu je vhodné zkontrolovat vlastnosti listu a upravit případně promítání, či měřítko listu:

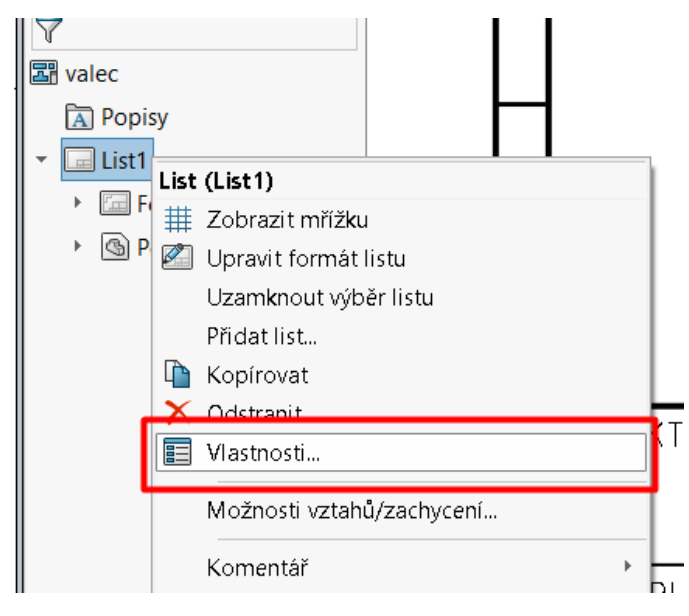

A upravíme požadované vlastnosti:

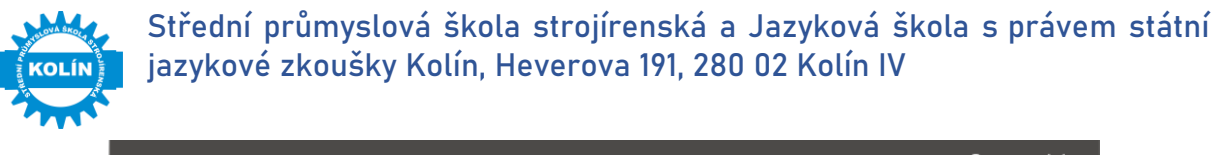

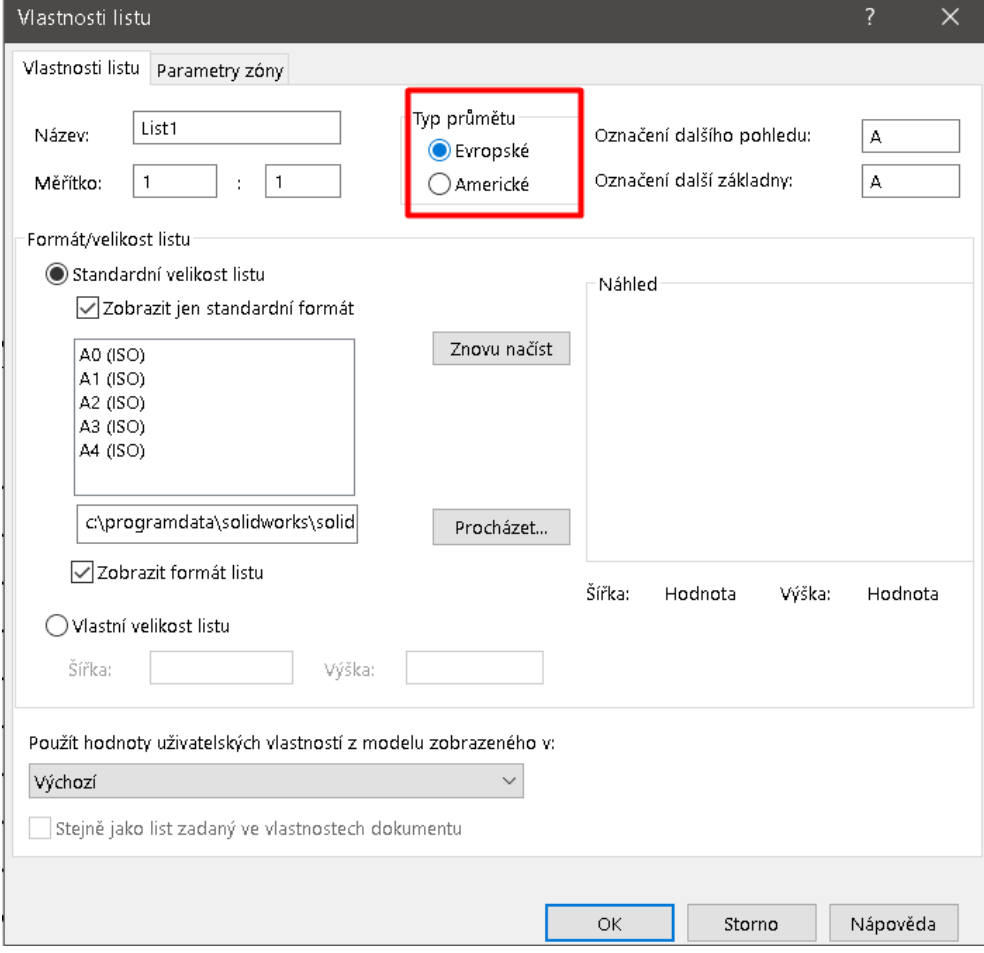

V průběhu práce na výkrese, můžeme tyto vlastnosti měnit, například velikost formátu výkresu.

## **Pokud pracujeme v šablonách SPSKO:**

- − Automatické vyplnění popisového pole.
- − Nastavené vlastnosti výkresu dle zásad technického kreslení.
	- o Šablony výkresů jsou vytvořeny ve standardních formátech A0, A1, A2, A3, A4.
	- o Použité písmo SWIsop1.
	- $\circ$  Tloušťka viditelných hran = 0,5mm / osy a neviditelné hrany = 0,18mm.

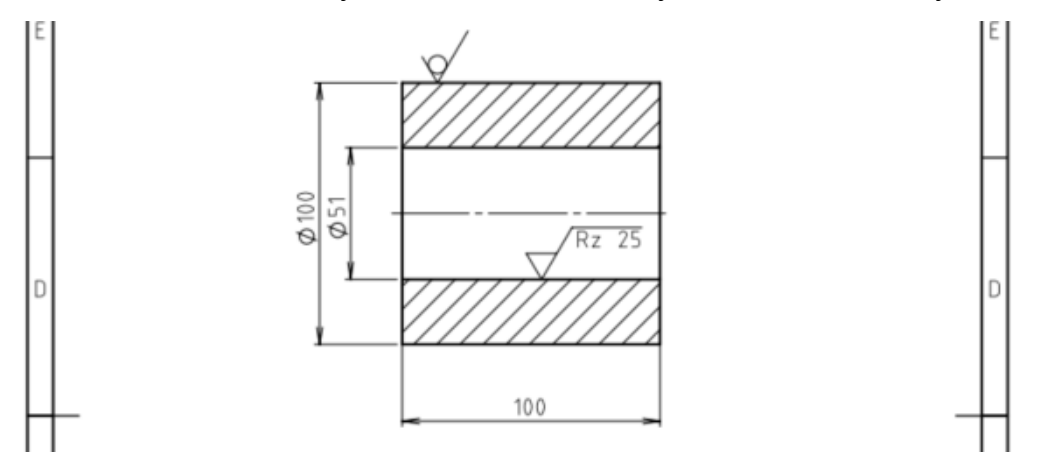

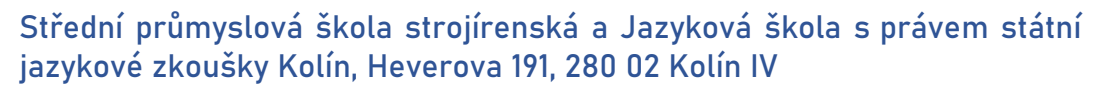

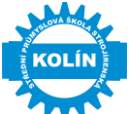

## <span id="page-15-0"></span>**2.3 Popisové pole**

## **Formátování:**

- − Všechny popisy na výkrese psát **VELKÝM PÍSMEM.**
- − Všechny popisy na výkrese píšeme **bez diakritiky.**
- − V popisovém poli doplňujeme ručně pouze strukturu povrchu, všechny ostatní informace **musí být vyplněny přes vlastnosti dílu / vlastnosti sestavy**.

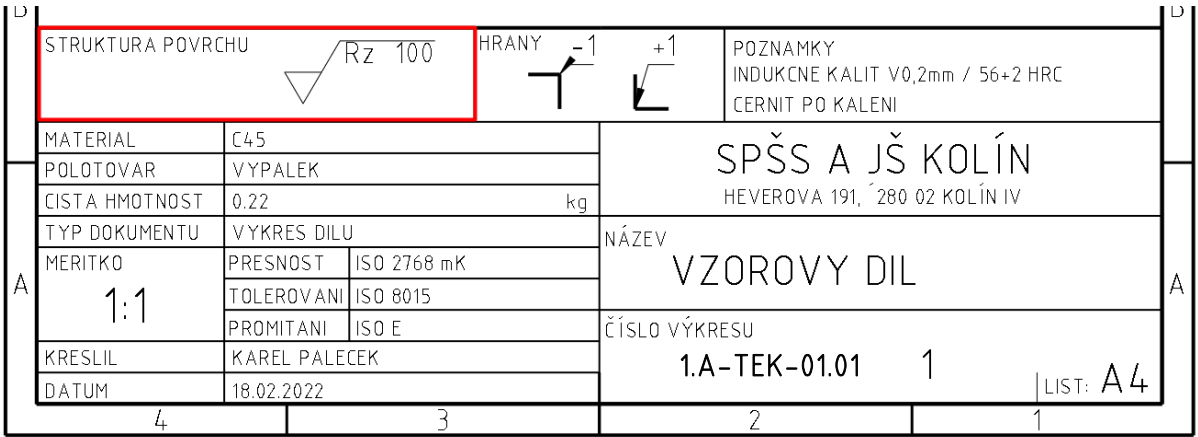

Všechny pole kromě červeně vyznačeného se **automaticky vyplňují** na základě vyplněných **vlastností v díle.**

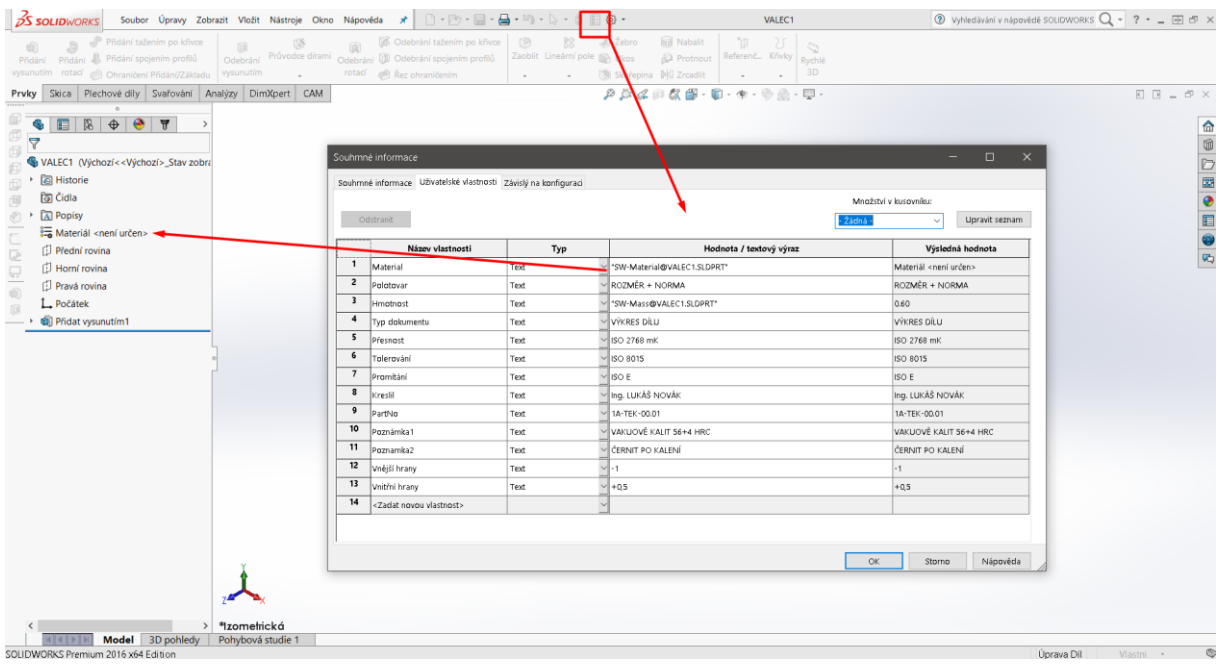

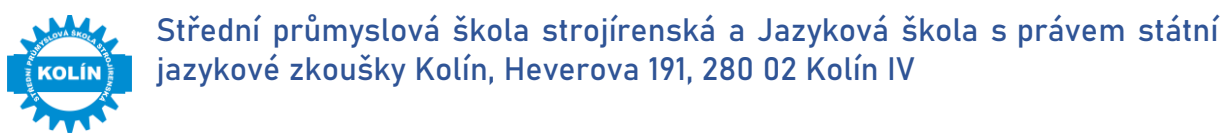

# <span id="page-16-0"></span>**2.4 Kusovník**

Vložení šablony kusovníku do SolidWorksu:

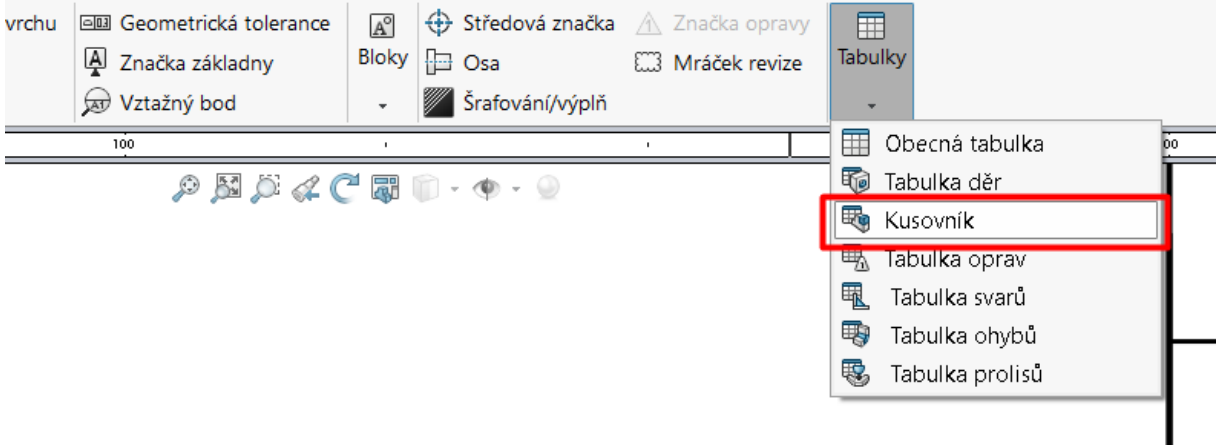

## Následně vybereme šablonu kusovníku KUSOVNIK\_SPSKO

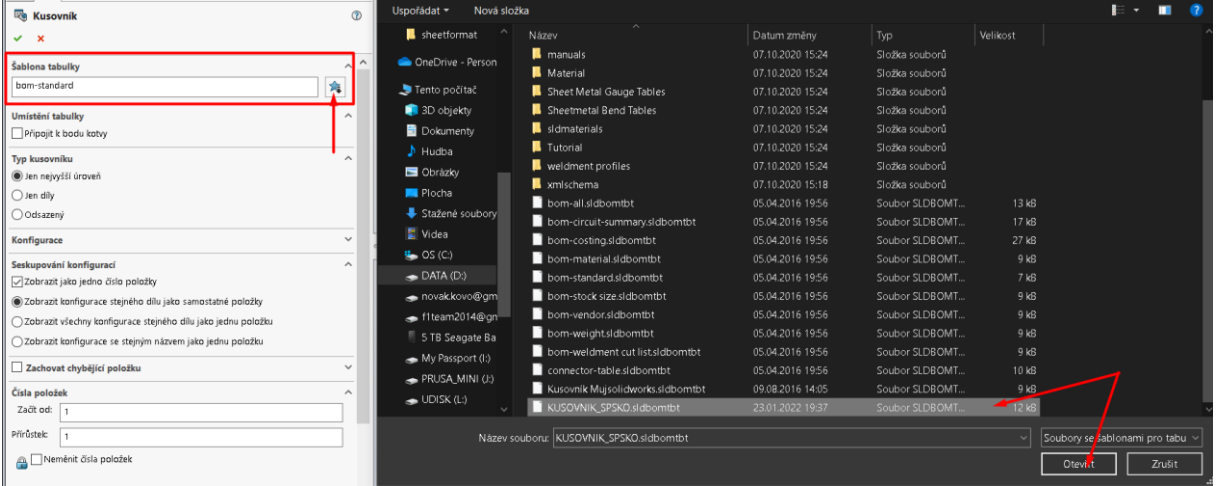

Šablona kusovníku je vložena v PC, stačí pouze vyvolat dle obrázku a následně vložit do výkresu.

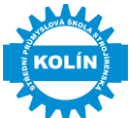

# <span id="page-17-0"></span>**3. Nastavení programu SolidWorks pro používání šablon**

K tomu, aby vše bylo automatické a mělo požadovaný vzhled je potřeba mít v PC několik základních souborů. Následují podkapitoly vás provedou nastavením jednotlivých částí.

## <span id="page-17-1"></span>**3.1 Nastavení šablon SPSKO na domácím počítači**

Pro nahrání souborů do SolidWorksu, je třeba nahrát soubory do správných umístění:

## **C:\ProgramData\SOLIDWORKS\SOLIDWORKS 20XX\templates**

**Pozor! Složka ProgramData je skrytá složka!** Abyste jí zobrazili je třeba tuto možnost zapnout:

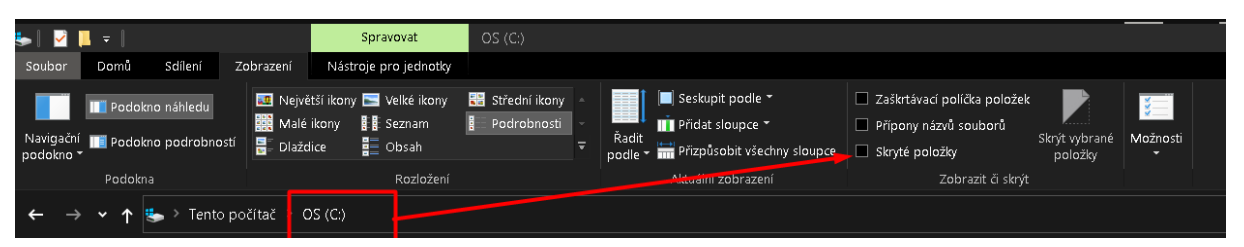

Následně se zobrazí složka ProgramData, do které budete moci nahrát šablonu dílu, sestavy a výkresu:

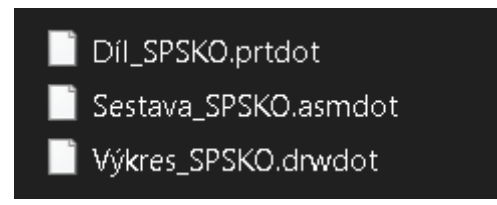

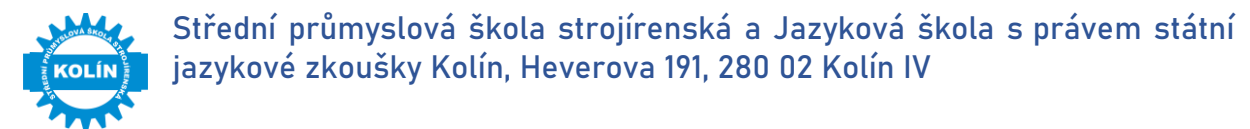

## **\*Alternativní varianta**

Pro nahrání souborů do SolidWorku je třeba nastavit cestu do složky, kde mám uložené tyto šablony.

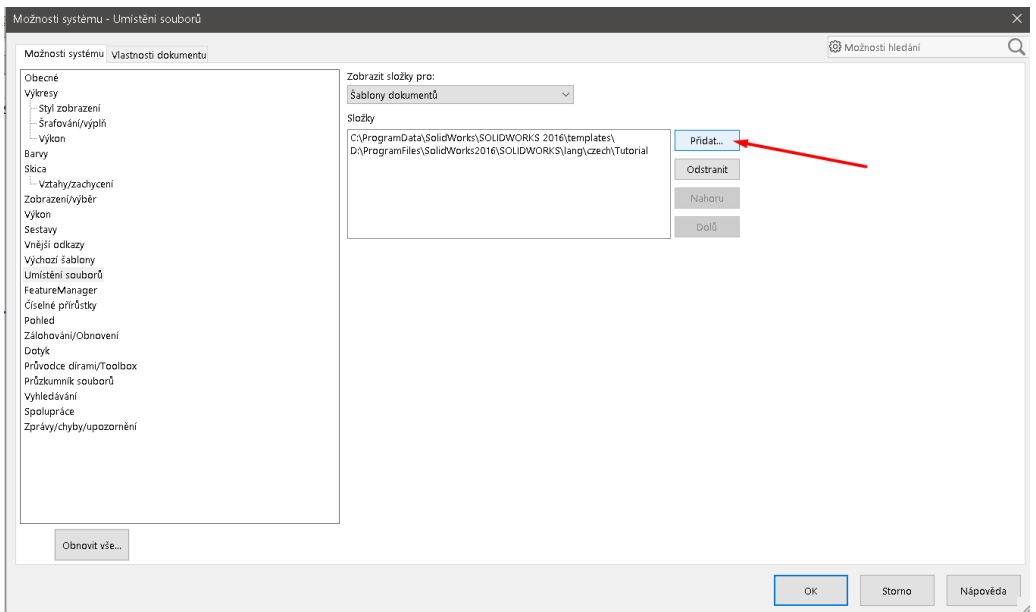

Poté při zadání nového díle budete mít na výběr:

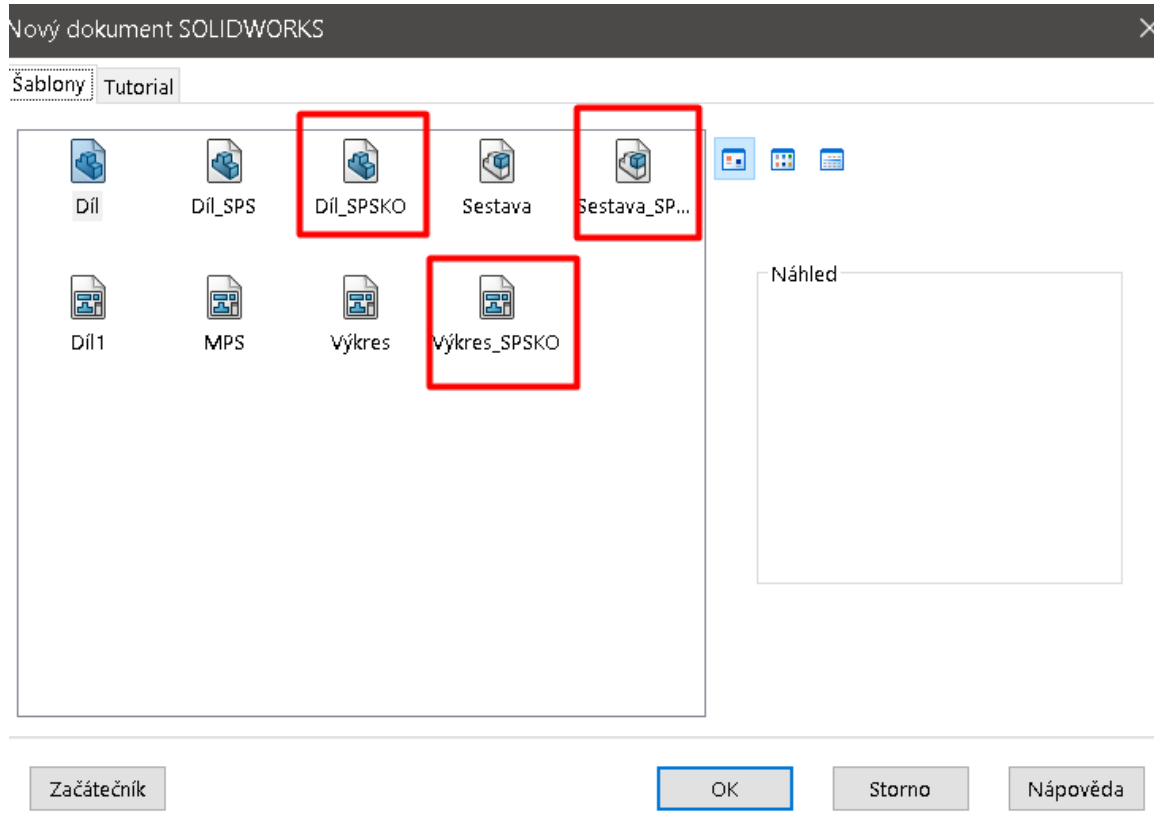

Stačí vybrat = Díl, sestavu nebo výkres. V případě nevybrání správné šablony, **nebudou fungovat nadefinované vlastnosti.**

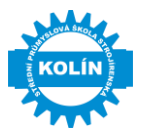

# <span id="page-19-0"></span>**3.2 Nastavení formátu listu SPSKO na domácím počítači**

Pro nahrání formátu listů do SolidWorksu, je třeba nahrát soubory do správných umístění:

## **C:\ProgramData\SOLIDWORKS\SOLIDWORKS 20XX\lang\czech\sheetformat**

**Pozor! Složka ProgramData je skrytá složka!** Abyste jí zobrazili je třeba tuto možnost zapnout:

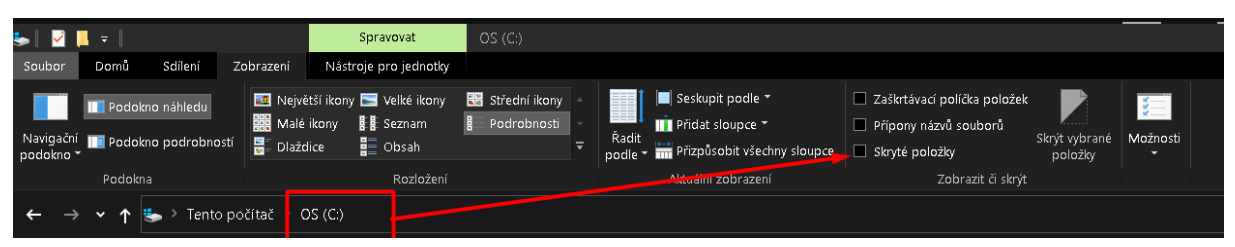

Následně se zobrazí složka ProgramData, do které budete moci nahrát šablonu dílu, sestavy a výkresu:

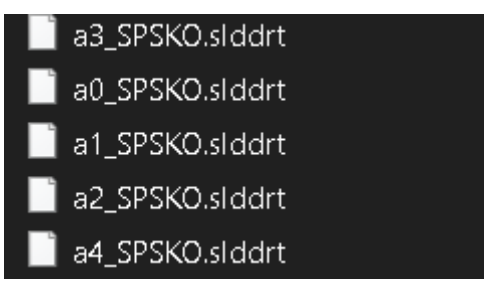

## **\*Alternativní způsob**

Pro nahrání formátu listů do SolidWorksu je třeba opět nastavit cesty k souborům:

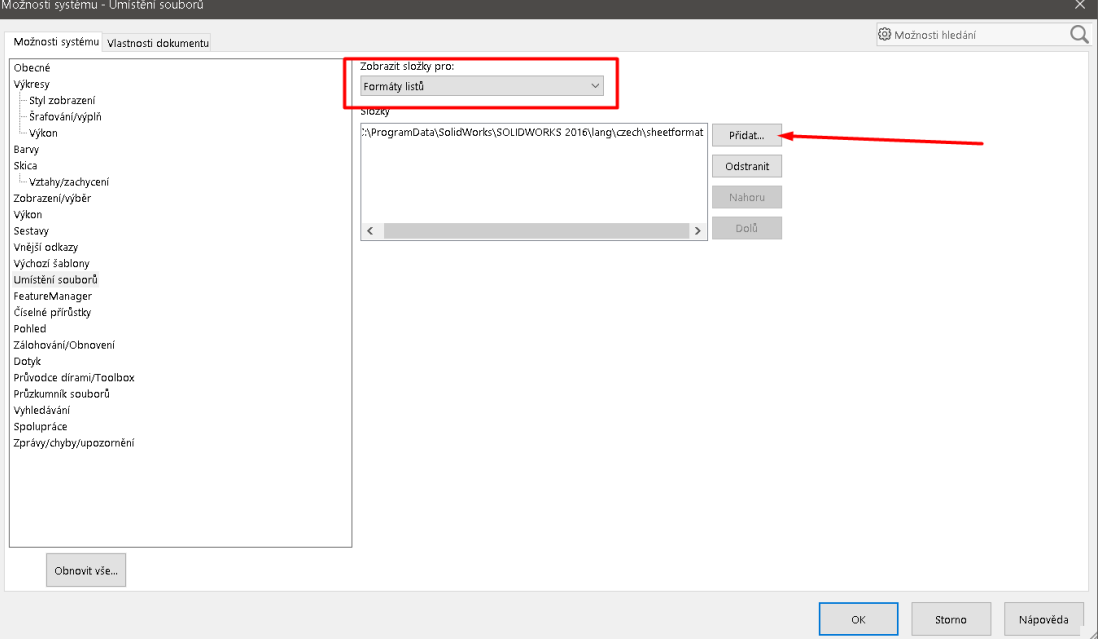

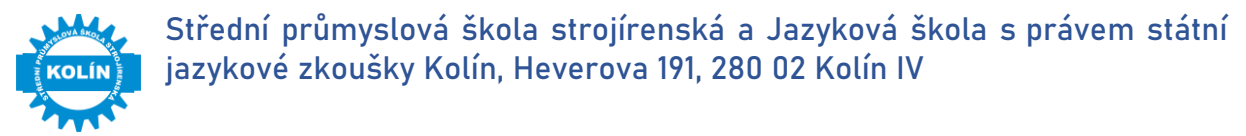

Následně pokud budete chtít dělat výkres, stačí dát procházet a vyberete si požadovaný formát:

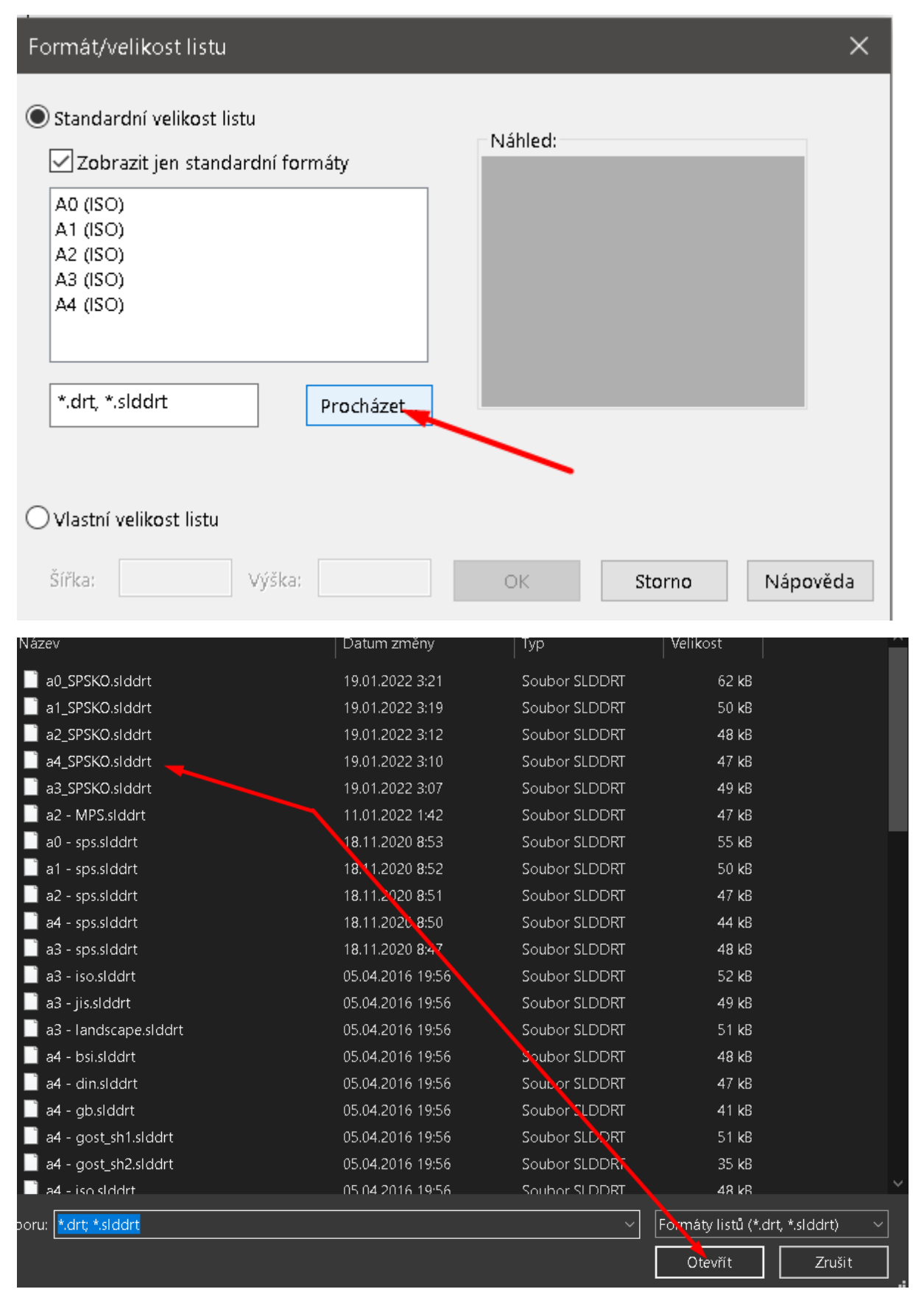

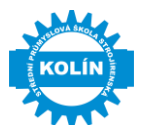

# <span id="page-21-0"></span>**3.3 Nastavení kusovníku SPSKO na domácím počítači**

Pro nahrání kusovníku do SolidWorksu, je třeba nahrát soubor do správného umístění: Pozor! Šablona kusovníku se vkládá do jiné složky:

# **C:\ProgramFiles\SolidWorks20XX\SOLIDWORKS\lang\czech**

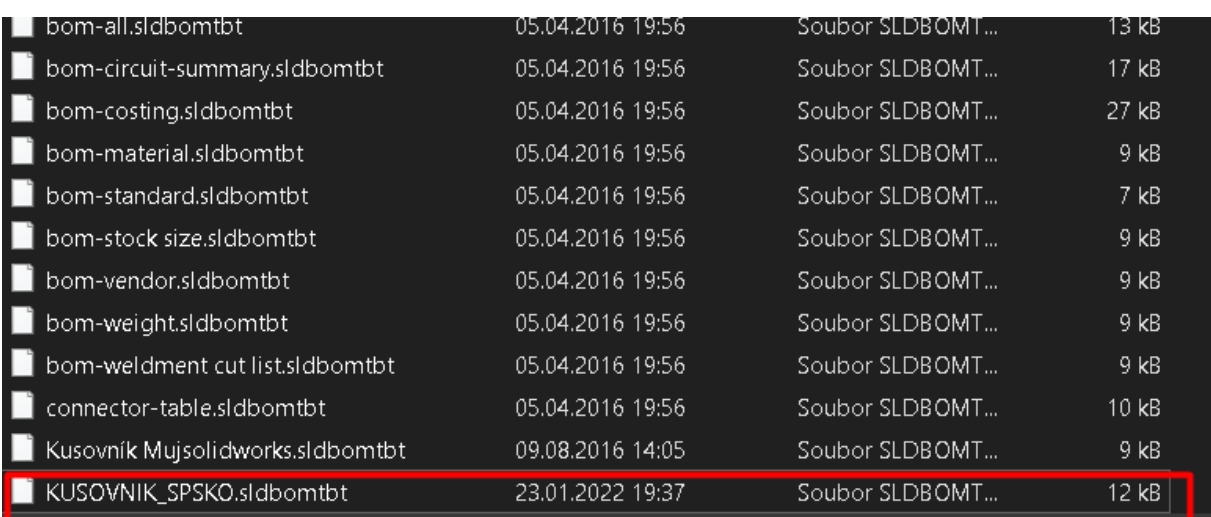

Následně pokud budete chtít vložit kusovník, stačí postupovat dle podkapitoly *2.4 [Kusovník.](#page-16-0)*

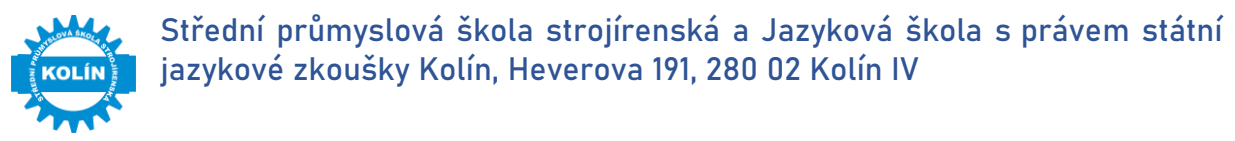

# <span id="page-22-0"></span>**3.4 Nastavení vlastní materiálové knihovny**

Prvním krokem je vytvořit si vlastní knihovnu materiálů:

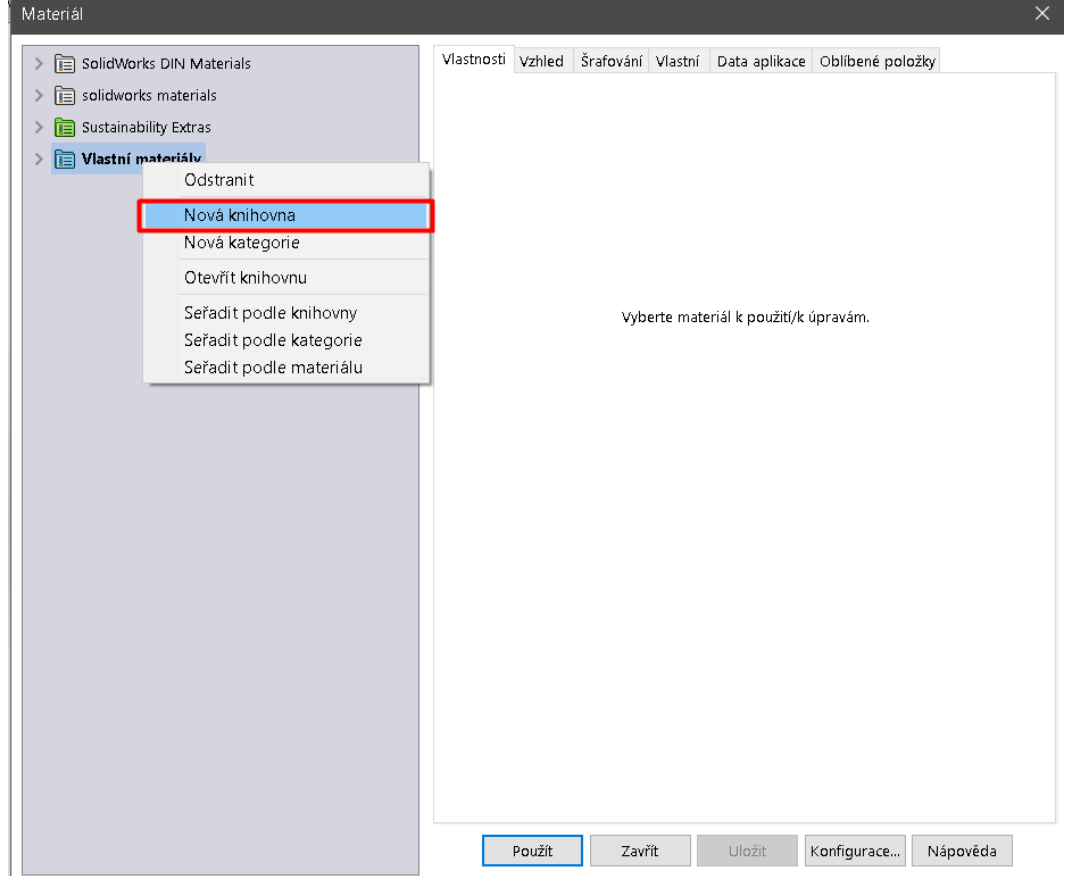

Otevře se vám okno s výběrem místa pro uložení vaší knihovny. **Knihovnu si uložte na svůj disk G (ve škole),** na domácím počítači můžete uložit do nabízeného umístění.

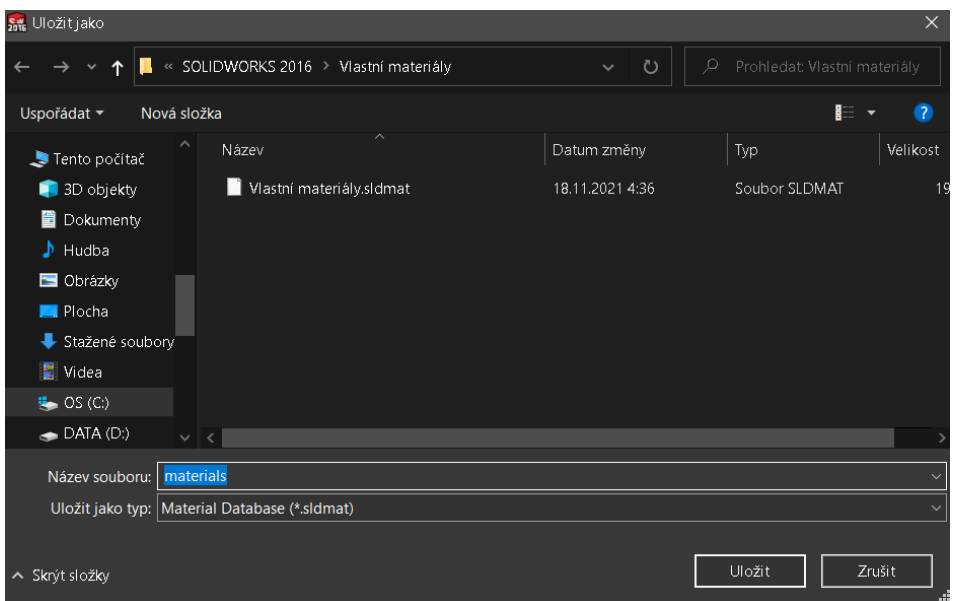

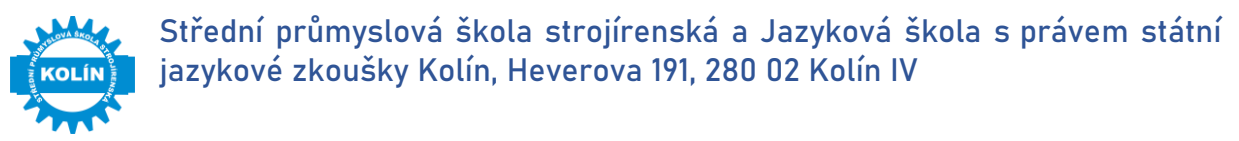

Když máme hotovou knihovnu, můžeme tvořit jednotlivé kategorie:

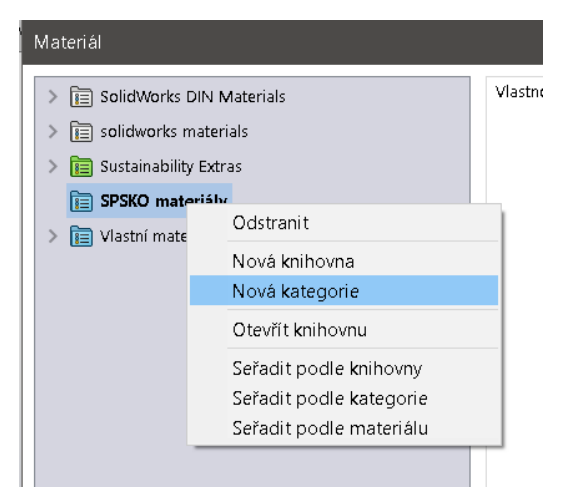

### **1. Varianta vkládání materiálu:**

- a. Vyhledejte si již nakonfigurovaný materiál například v normě DIN v databázi SolidWorsku
- b. Materiál zkopírujte
- c. Zkopírovaný materiál vložte do své knihovny a do příslušné kategorie

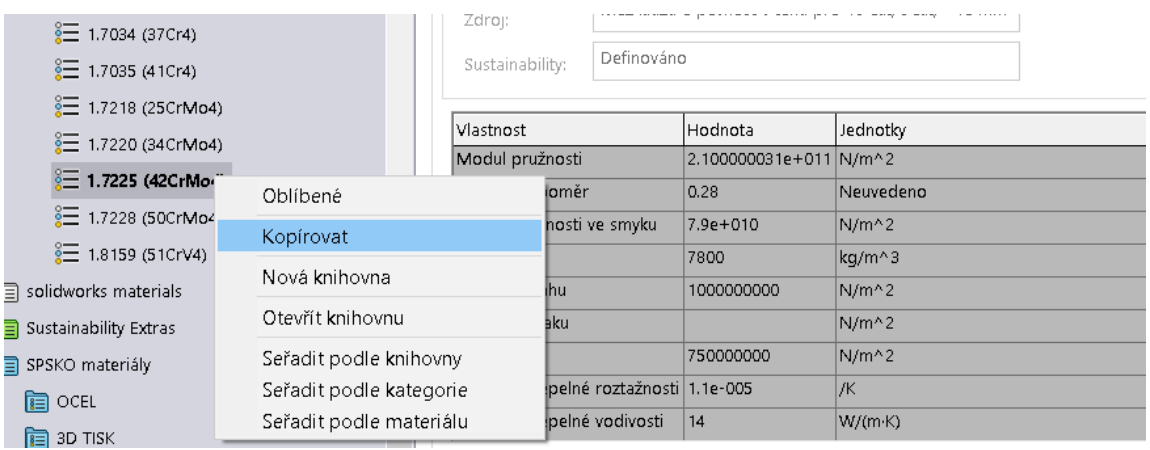

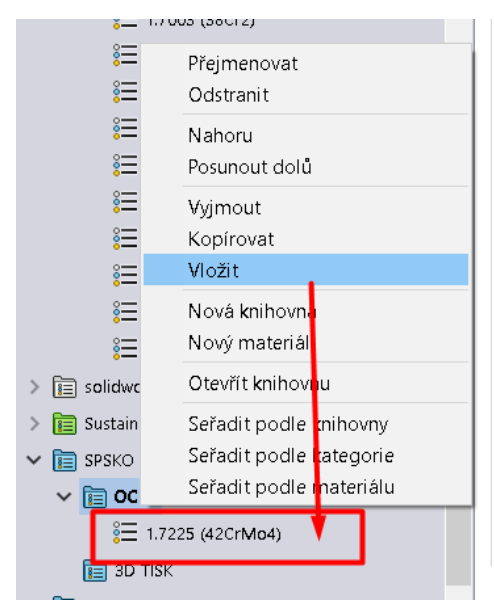

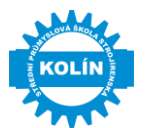

Výhodu je, že materiál má již nadefinované vlastnosti a my si ho tak jen upravíme:

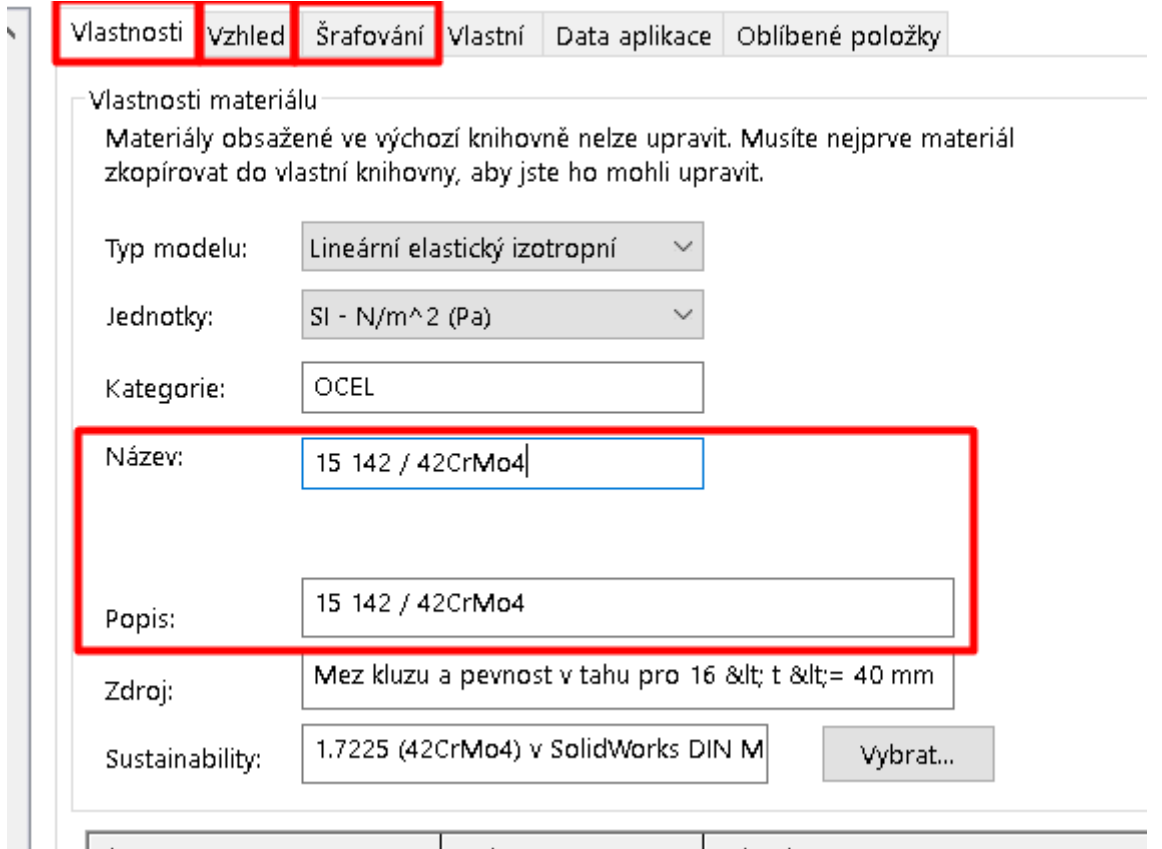

## **2. Varianta vkládání materiálu**

- a. Dle materiálového listu vytvoříme nový materiál
- b. Materiál umístíme rovnou do vlastní knihovny a příslušné kategorie

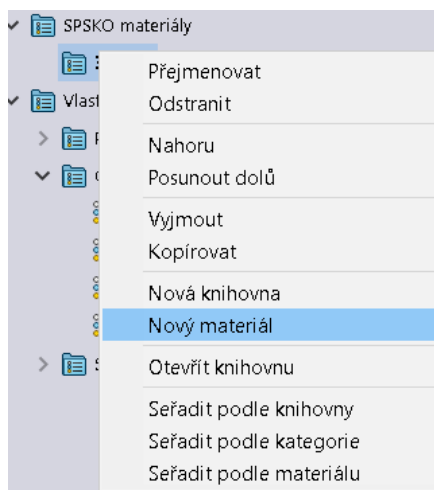

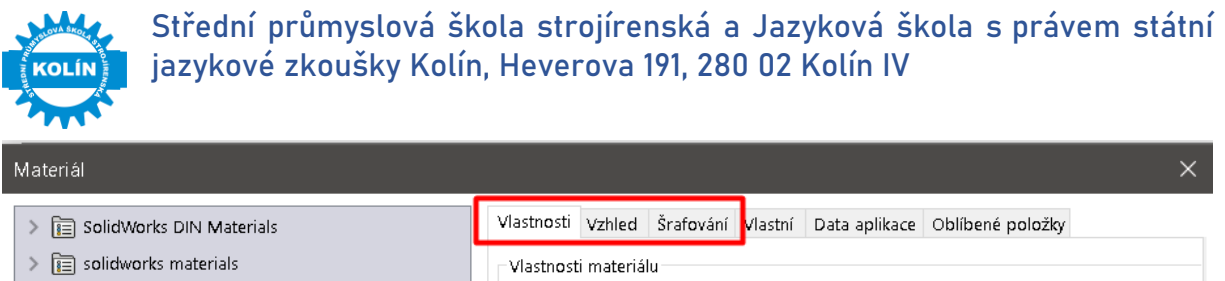

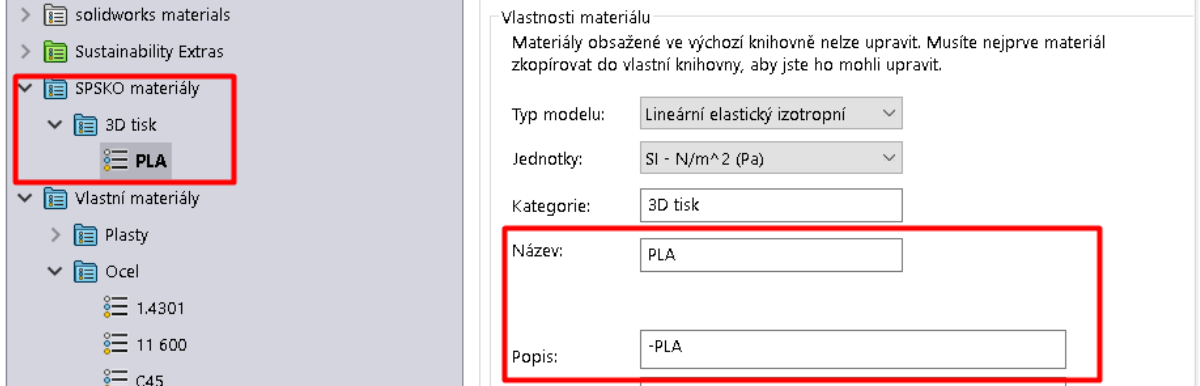

Tímto způsobem si vytvoříme vlastní knihovnu. Kterou si můžeme přenášet.

Pokud chceme vyvolat knihovnu na jiném PC je třeba určit cestu k vlastní knihovně materiálů:

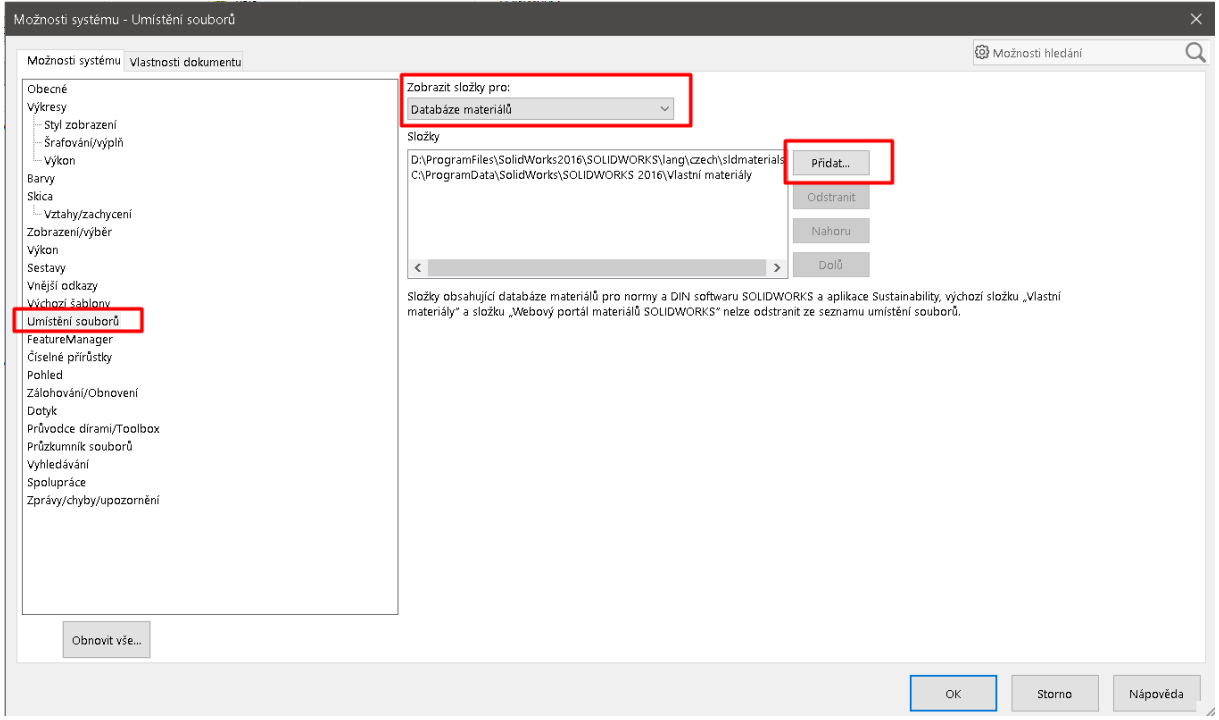

Možnosti systému→Umístění souborů→Databáze materiálu→Přidat→**Určit složku, kde je uložená knihovna materiálů (ve škole to bude na disku G).**

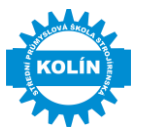

# <span id="page-26-0"></span>**4. Sestava – provázanost dílů**

Aby nedocházelo k tomu, že při otevření sestavy chybí některé díly, z důvodu přesunutí, přejmenování apod. je třeba opravit odkazy dané sestavy na jednotlivé díly.

Pokud se objevila, nejsou odkazy na díly v pořádku:

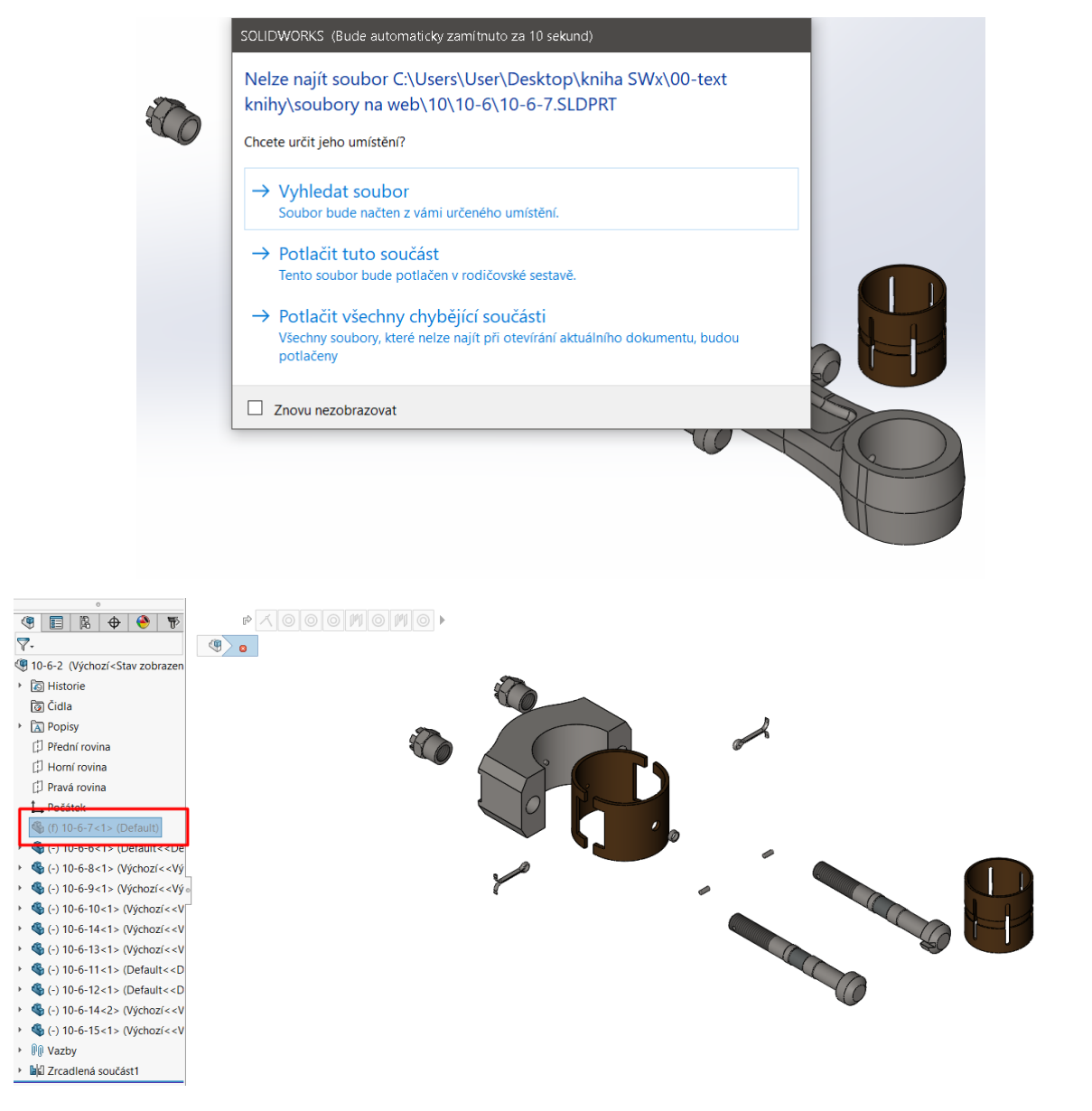

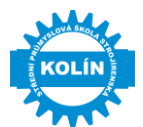

Je třeba nastavit správný odkaz na přejmenovaný díl. Při otevírání sestavy vybereme možnost Odkazy:

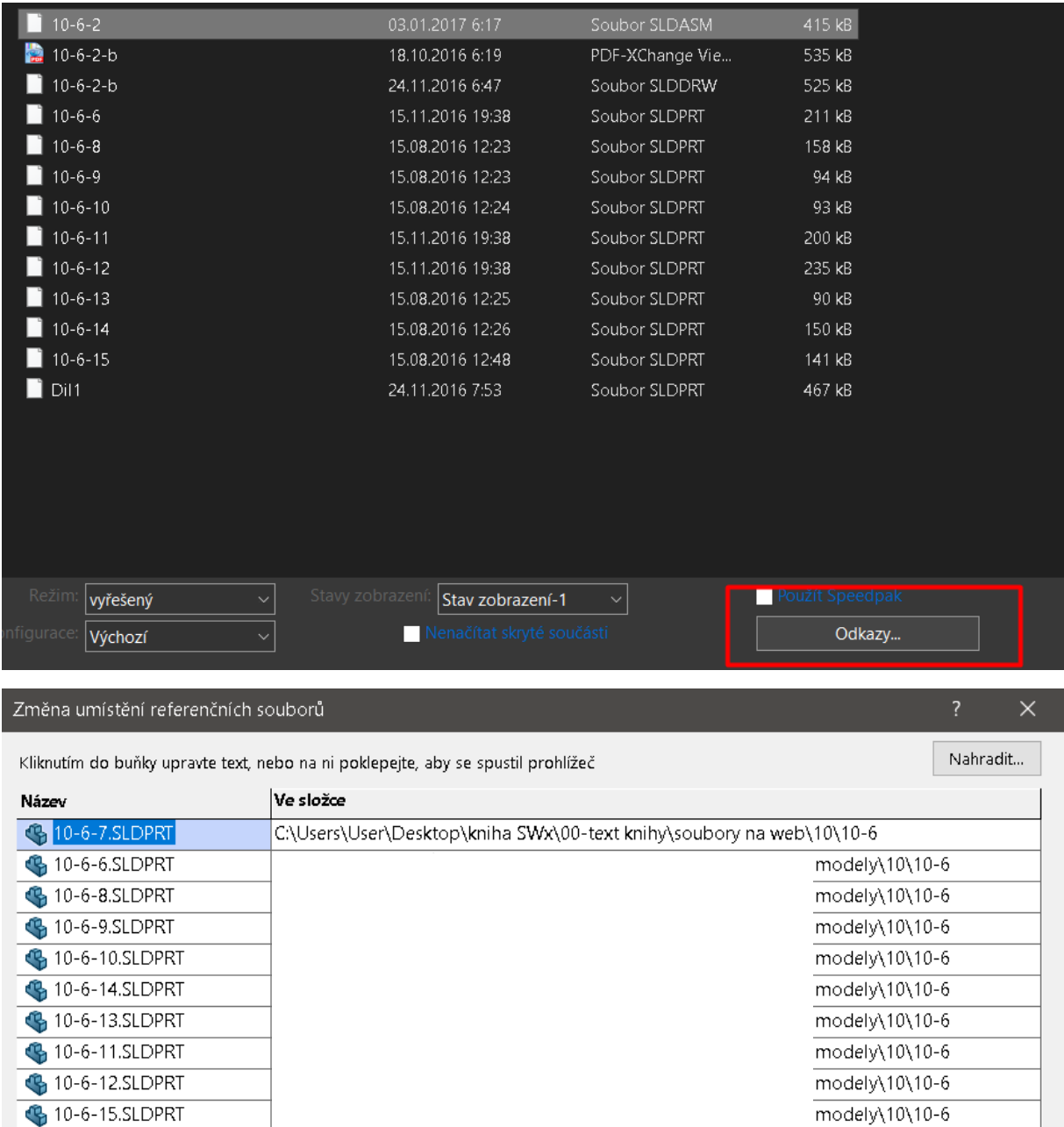

V zobrazené tabulce vidíme soupis dílu a cestu k souboru. Díl, který chyběl sestavě se jmenoval 10-6-7.

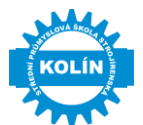

Soubor jsme přejmenovali, ale název se nám nepropsal, ke třeba upravit. Díl aktivujeme dvojklikem – otevře se okno a my vyhledáme požadovaný soubor:

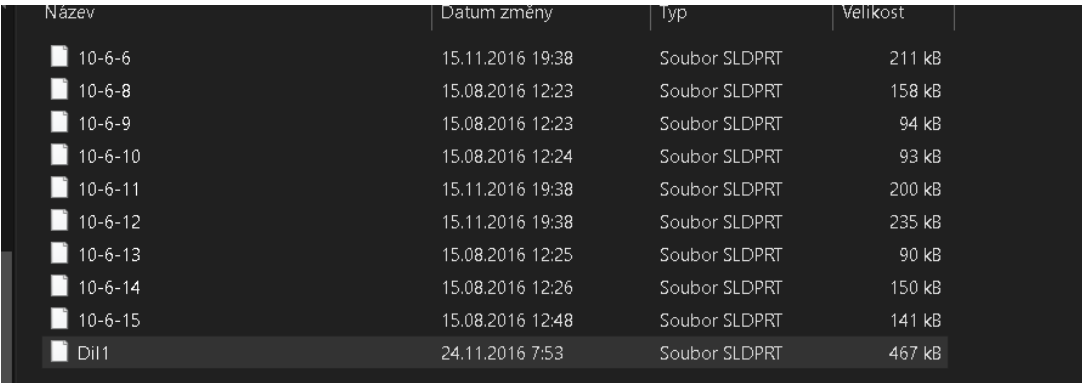

### Po stisknutí tlačítka otevřít, vidíme ihned změnu:

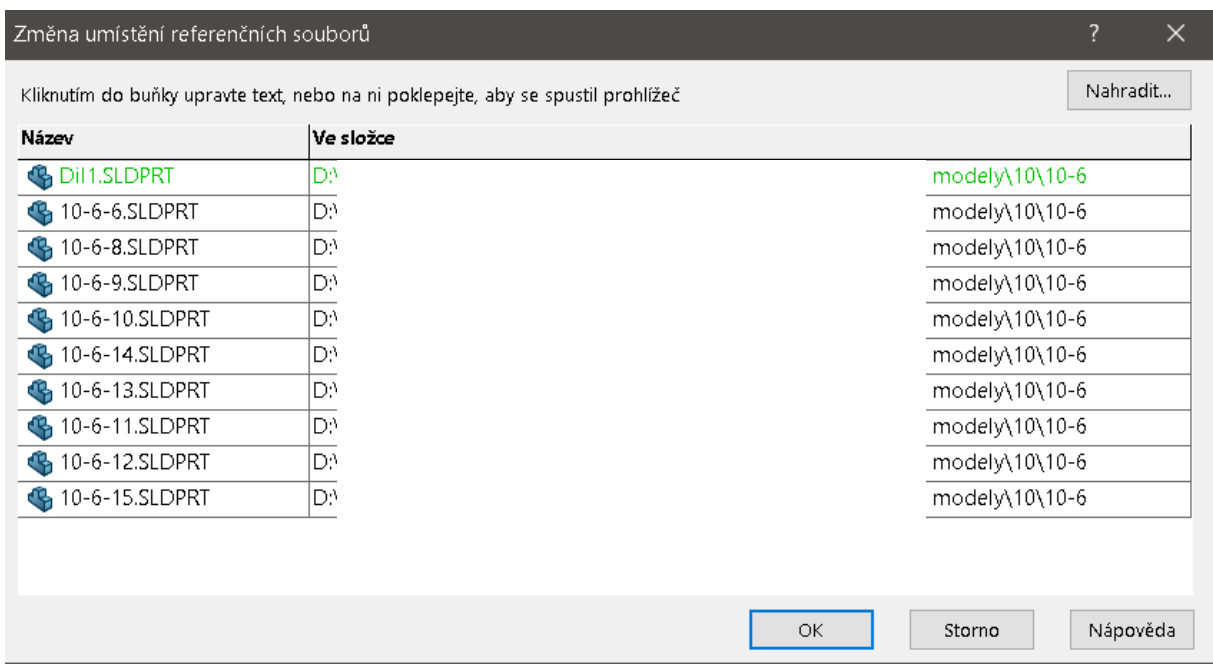

Následně můžeme otevřít sestavu bez hlášky a kompletní:

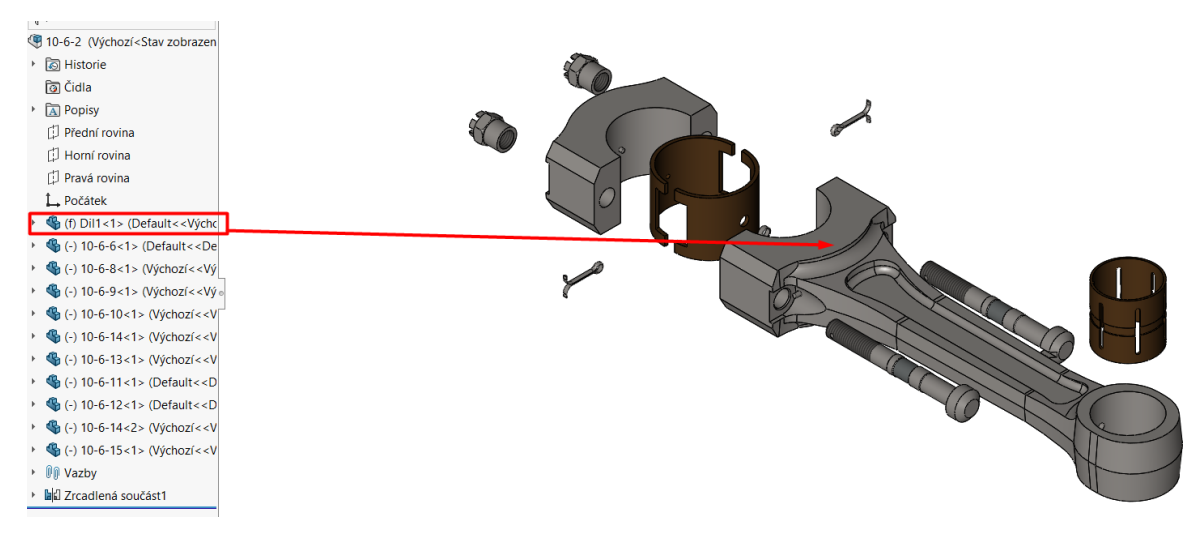

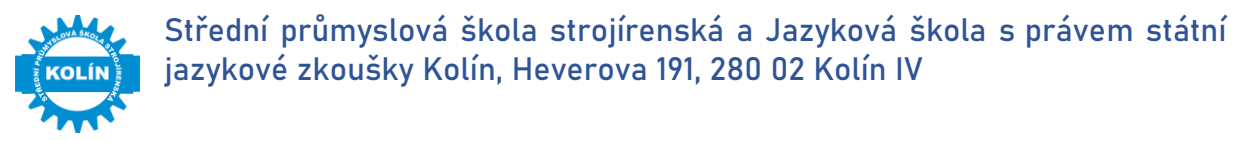

# <span id="page-29-0"></span>**5. Závěr**

Vypracováno na základě požadavků metodické komise odborných předmětů konané dne11.1.2022.

Upraveno na základě požadavků metodické komise odborných předmětů konané dne 8.2.2022

V Kolíně, dne 14.1.2022

Zpracovali: Schwálil Schwali: Schwali: Schwali Schwali

Učitel odborných předmětů horazní ředitel školy

Ing. Lukáš Novák **Ing. Exercípson** Ing. František Pražák, Ph.D.,

Ing. Michaela Matějková Učitel odborných předmětů